# PS753

### **Document Camera**

### **User Manual - English**

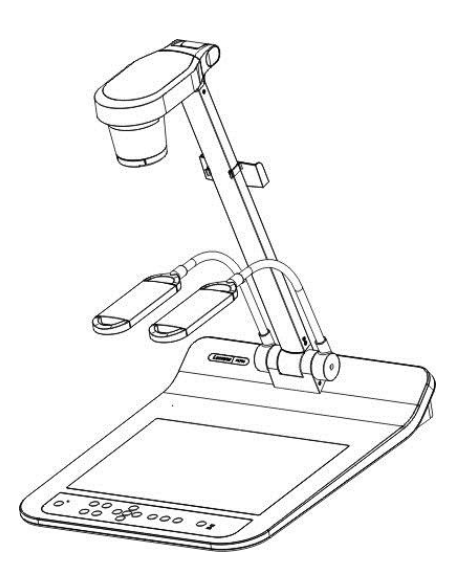

### **[Important]**

**To download the latest versions of the Quick Start Guide, multilingual user manual, software, driver, etc., please visit Lumens https://www.MyLumens.com/support**

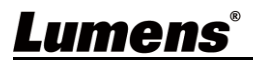

# **Table of Contents**

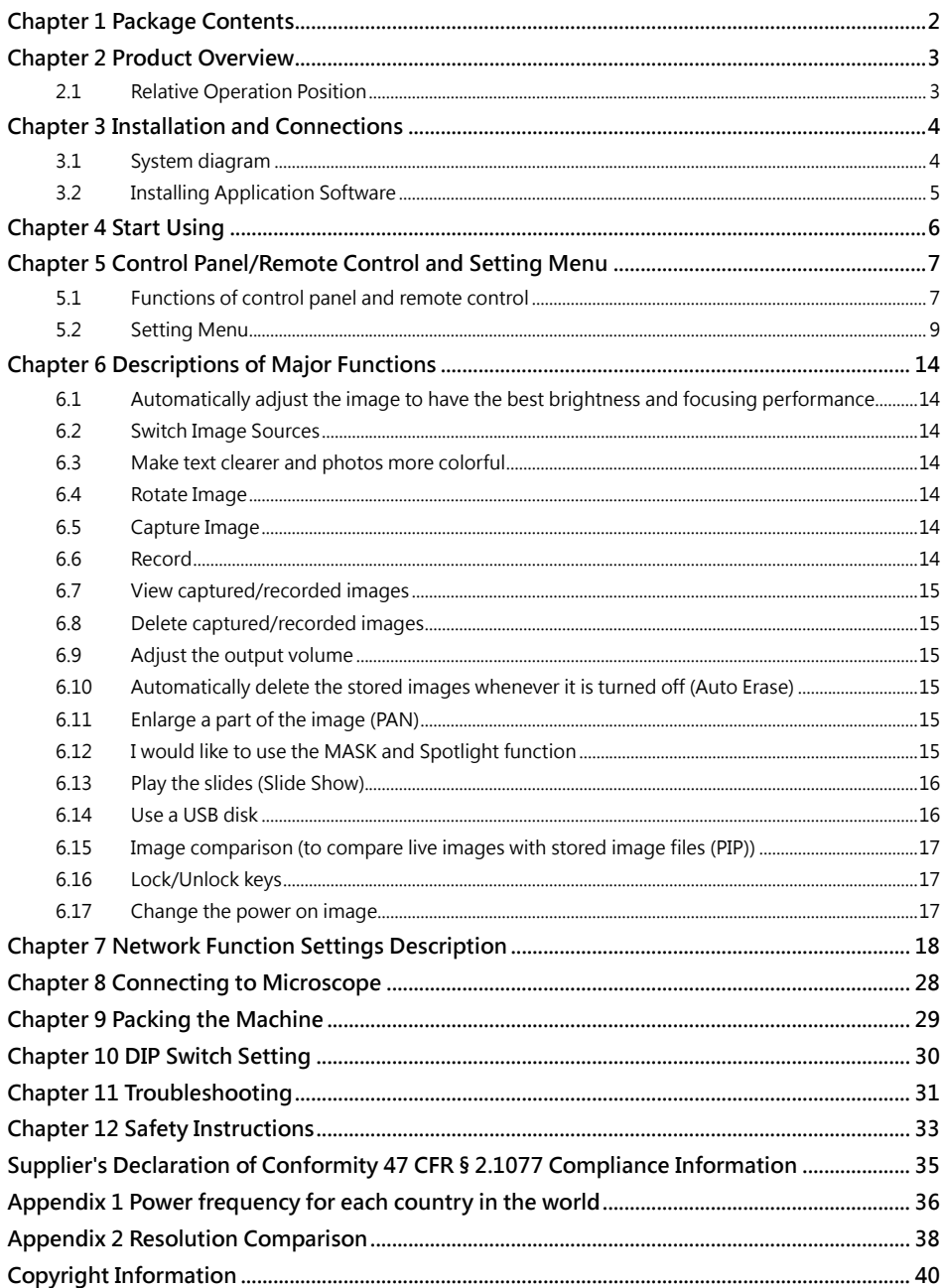

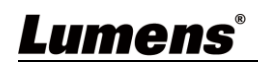

### <span id="page-2-0"></span>**Chapter 1 Package Contents**

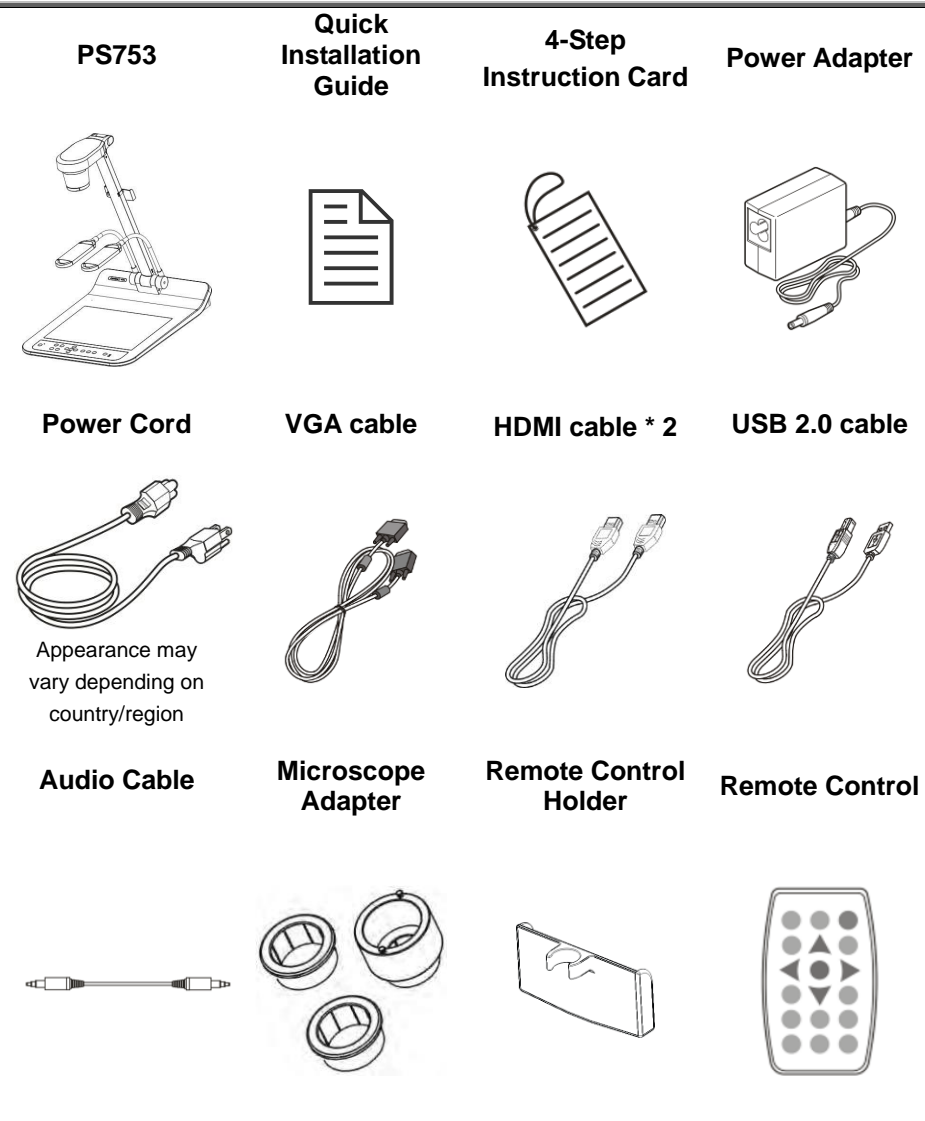

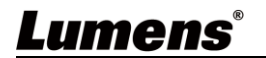

### <span id="page-3-0"></span>**Chapter 2 Product Overview**

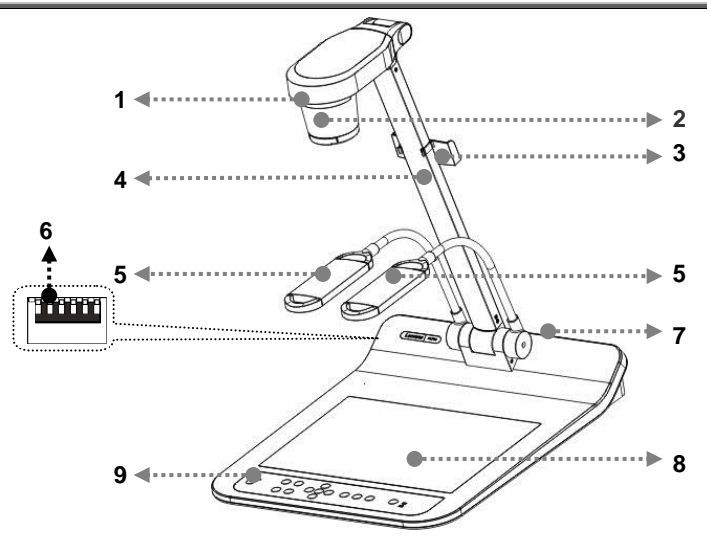

- 1 Remote sensor 2. Lens
- 
- 5. Auxiliary floodlight and lamp arm 6. DIP Switch Setting
- 7. Input/output port 6. Backlight
- 9. Control panel

- 3. Camera arm 4. Remote Control Holder
	-
	-

### <span id="page-3-1"></span>**2.1 Relative Operation Position**

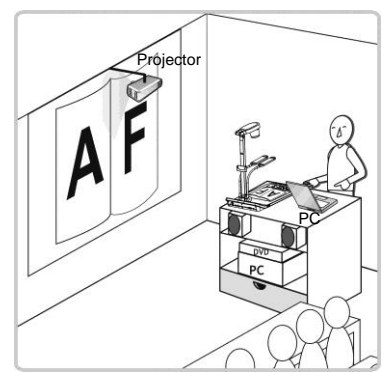

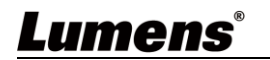

### **Chapter 3 Installation and Connections**

### **3.1 System diagram**

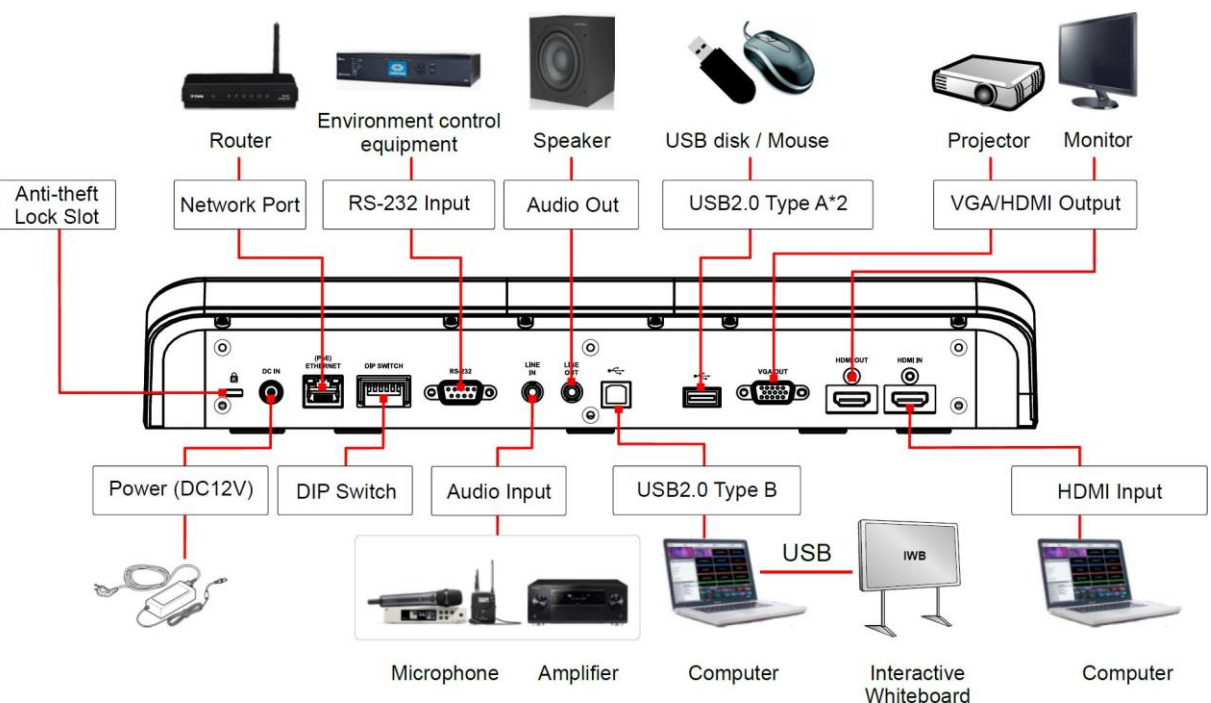

<span id="page-4-1"></span><span id="page-4-0"></span>Press the [SOURCE] button to switch between PS753 real-time image and HDMI IN image sources

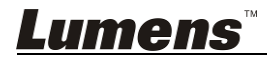

### <span id="page-5-0"></span>**3.2 Installing Application Software**

The Lumens Ladibug application software installed on the computer enables you to:

- Control the PS753
- ▶ Capture and record images.
- $\triangleright$  Annotate the image, highlight important details and save it.
- $\triangleright$  Support the full screen function.
- **Please refer to Ladibug™ software user manual for software**

**installation steps and operation.**

- Windows: **Ladibug 4K Software User Manual**
- MAC: **Ladibug 3.0 Software User Manual**

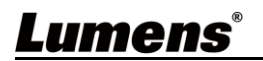

### <span id="page-6-0"></span>**Chapter 4 Start Using**

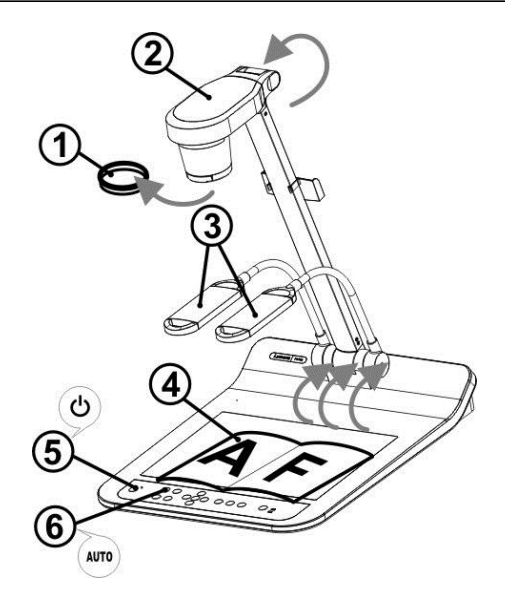

- **Please adjust to the local voltage frequency of 50/60 Hz. For the frequency in actual use, please refer to Appendix 1 power frequency for each country in the world in the manual.**
	- 1. Remove the lens cap.
	- 2. Pull up the camera and the camera arm. The camera should aim at the center of the presenter.
	- 3. Pull up the lamp arm to a proper position.
	- 4. Place an object to be displayed under the camera.
	- 5. Press [POWER]  $\bigcirc$  on the **remote control** or **control panel** to power on.
	- 6. Press **control panel** [AUTO TUNE] button to optimize the image. You are ready to teach/present.
	- 7. Each time the lens is moved, press [AUTO TUNE] **AUTO** on the **remote control** or **control panel** to refocus.

■ According to your request, you can adjust the camera head slightly to aim at the center of the documents when the anchor of lens was reached.

 When using the remote control, aim at the remote sensor on the PS753, and press the power button.

■ Once PS753 is turned on, the LED on the control panel will flash a few times and stay lit. Please contact your distributor if the LED does not light up.

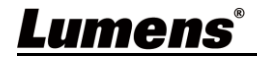

### <span id="page-7-0"></span>**Chapter 5 Control Panel/Remote Control and Setting Menu**

### <span id="page-7-1"></span>**5.1 Functions of control panel and remote control**

#### **<Remark> The below functions are listed alphabetically**

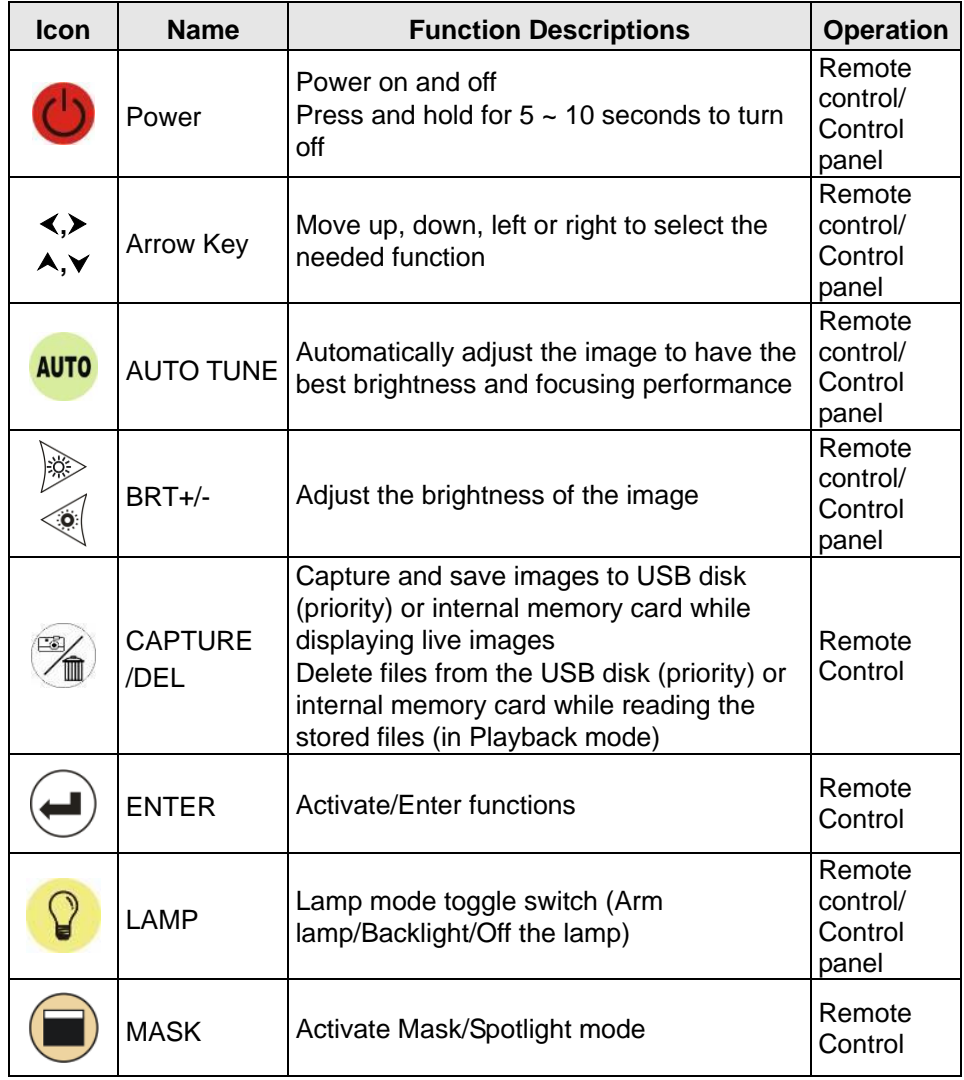

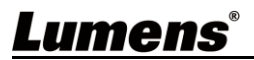

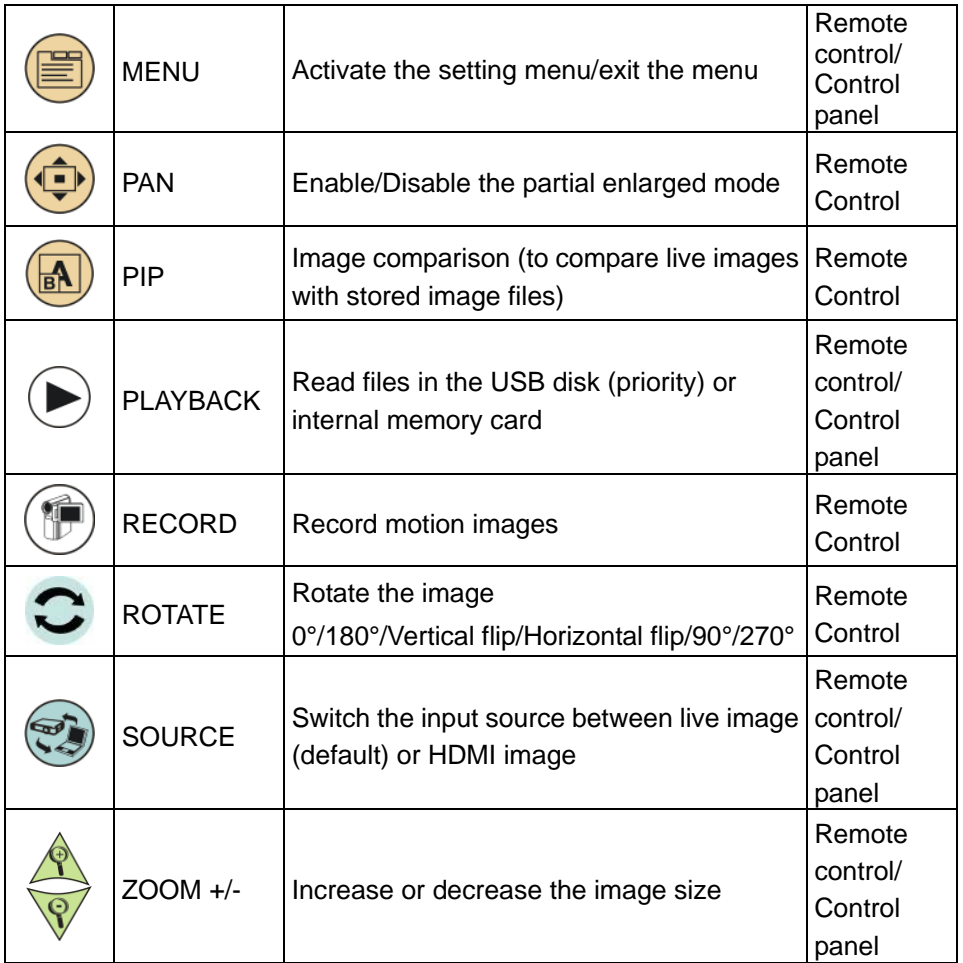

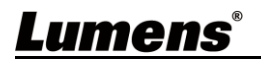

### <span id="page-9-0"></span>**5.2 Setting Menu**

### **5.2.1 Main menu**

Press [MENU] on the **remote control** or **control panel** to display the setting menu.

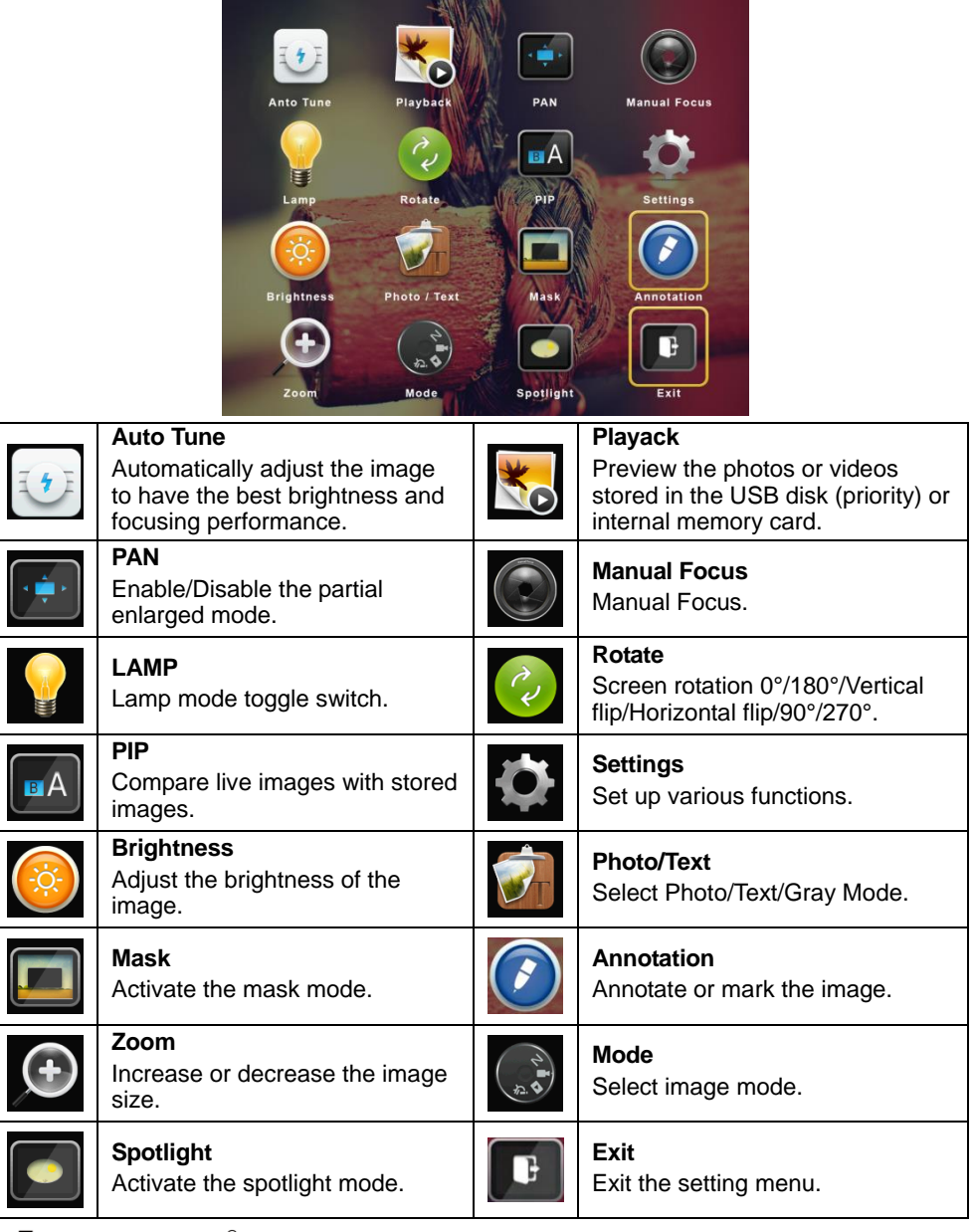

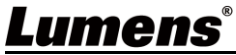

### **5.2.2Setting menu**

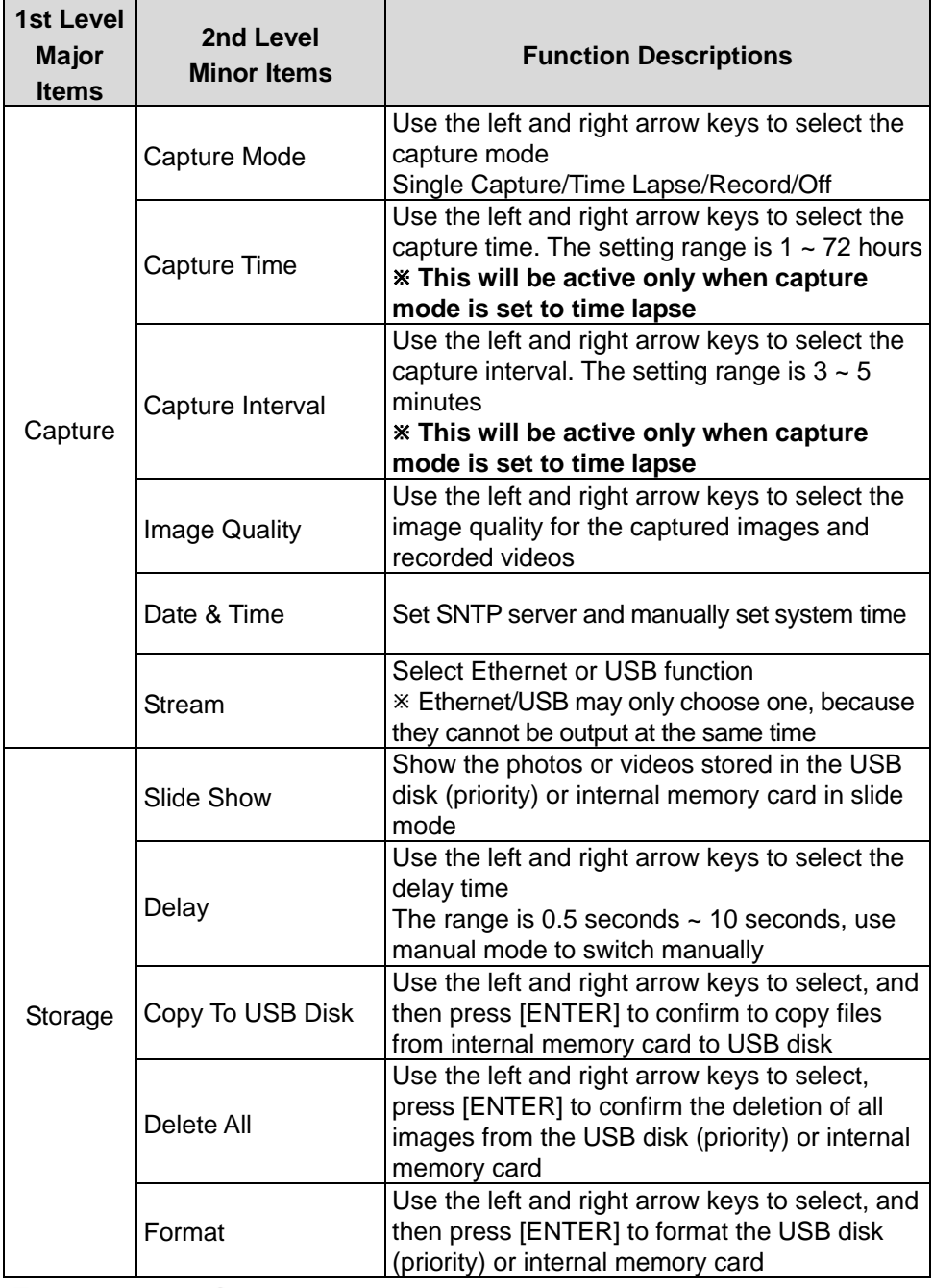

Lumens®

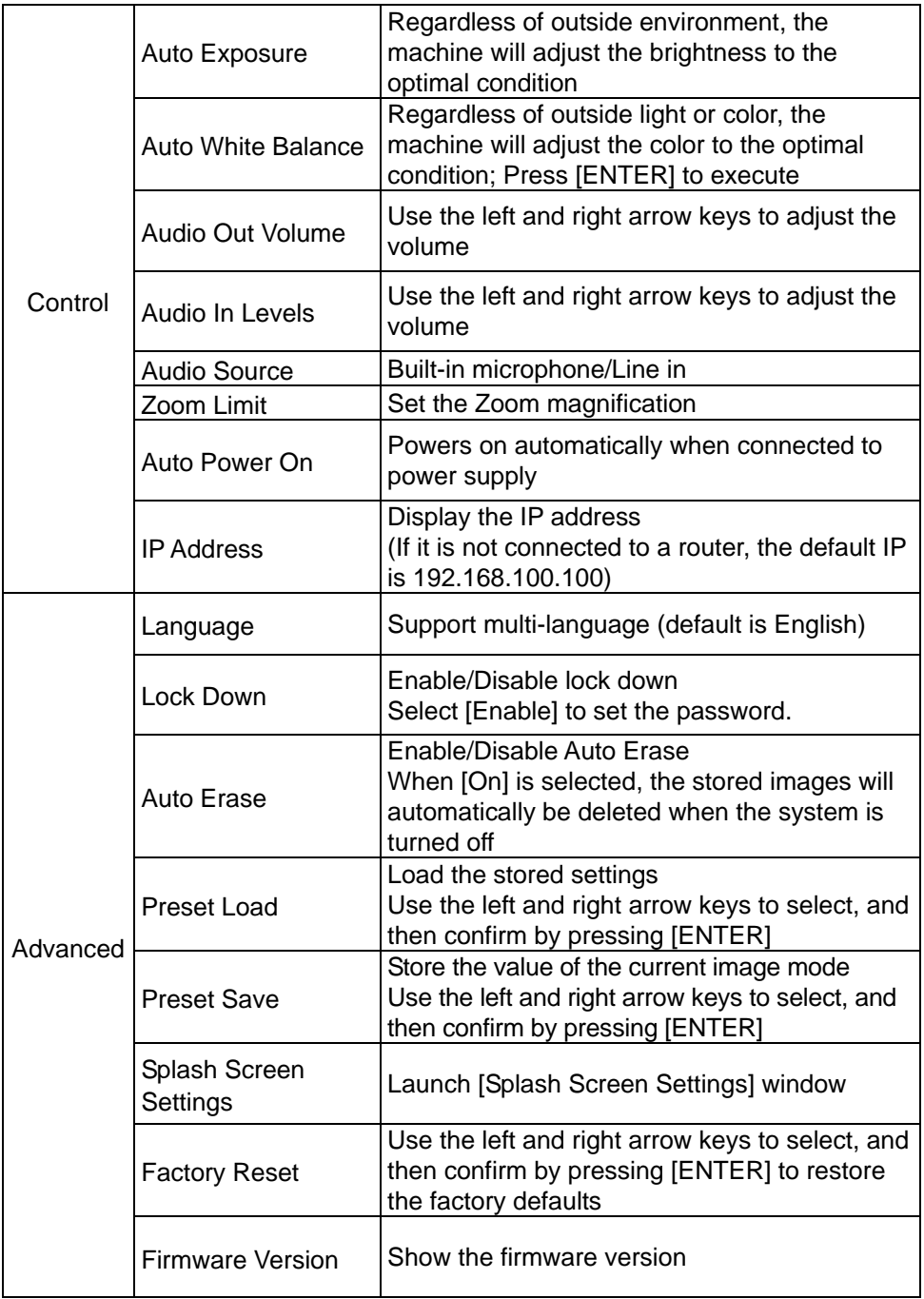

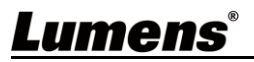

### **5.2.3Mask Mode setting menu**

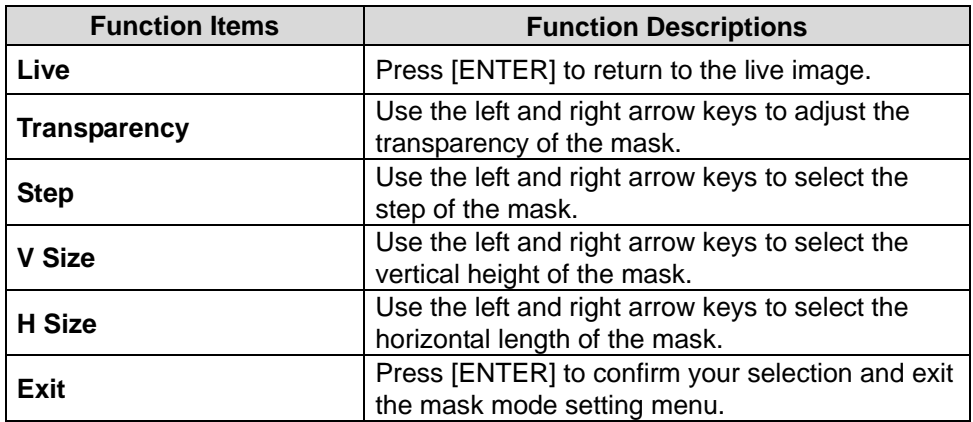

### **5.2.4Spotlight Mode setting menu**

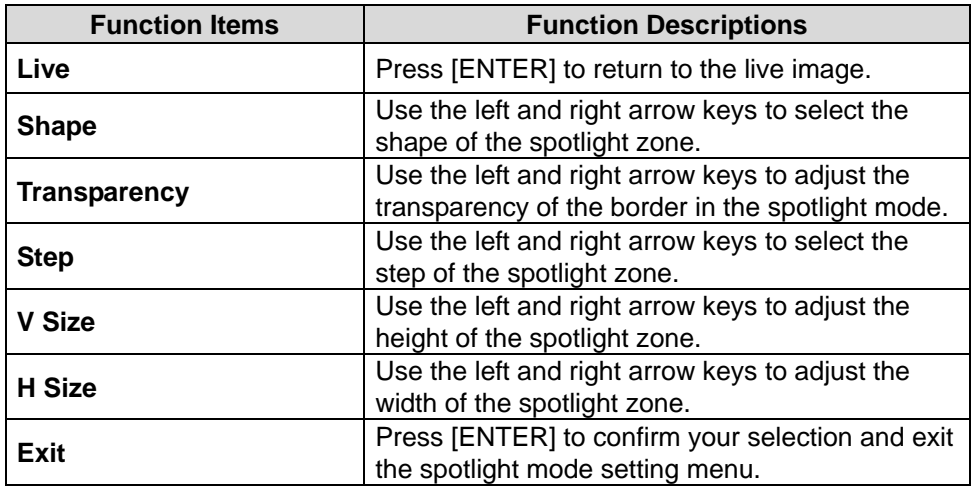

### **5.2.5Splash Screen Setting**

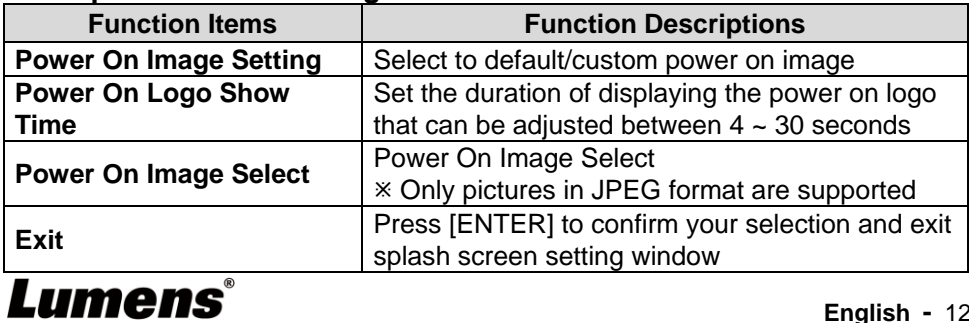

### **5.2.6Annotation Tools**

After connecting the mouse via USB, right-click to activate the  $\bigcirc$  drawing function of the setting menu

When the mouse stays at the right side of the screen, the mouse annotation menu can be activated

 Choose either USB screen or Mouse Annotation. If you want to use Mouse Annotation function, please remove the USB cable.

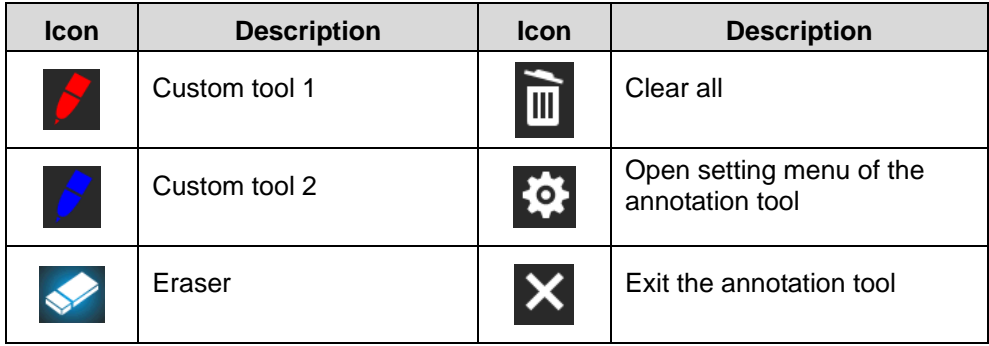

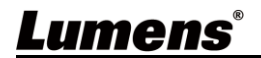

# <span id="page-14-0"></span>**Chapter 6 Descriptions of Major Functions**

### <span id="page-14-1"></span>**6.1 Automatically adjust the image to have the best brightness and focusing performance**

Press [AUTO TUNE] **AUTO** on the remote control or control panel to adjust

to the optimal brightness and focal length.

### <span id="page-14-2"></span>**6.2 Switch Image Sources**

The default image source is Live Image. Press  $[SOURCE]$   $($  to change the setting, and the output screen will switch between Live Image

(default)/HDMI IN.

### <span id="page-14-3"></span>**6.3 Make text clearer and photos more colorful**

- 1. Go to the setting menu, select [Photo/Text] > [Photo/Text/Gray].  $\blacksquare$  [Photo] (default): for viewing photos or text with photos, making photos more colorful.
	- **Textles**: for viewing text files, making the text clearer.
	- **F** [Gray]: for viewing black & white photos which will make the grayscale differentiation distinct.
- 2. Press [MENU] to exit.

### <span id="page-14-4"></span>**6.4 Rotate Image**

- Remote control: Press  $[ROTATE]$   $\bigodot$  key to rotate the screen.
- Control panel: Go to the setting menu, select [Rotate]  $\odot$  to change the rotation method.

 The following functions are not available when the image is rotated: PAN/PIP/Recording.

### <span id="page-14-5"></span>**6.5 Capture Image**

Press  $[CAPTURE/DEL]$   $\cong$  to capture and save images.

 You cannot capture images when the capture mode is set to [Disable]. If it is set to [Continuous], you can capture images continuously by pressing [CAPTURE/DEL] (%), or press again to exit.

 To change the quality of images, go to the setting menu [Settings] > [Capture] > [Image Quality] to do the setting.

### <span id="page-14-6"></span>**6.6 Record**

Connect USB disk to PS753 to start recording images.

 You may not be able to capture or record images when [Capture Image] mode is set to [Disable].

- 1. Press  $[RECORD]$   $(\bigcircled{F})$  to record videos.
- 2. Record sounds with the built-in microphone of the control panel.

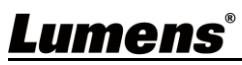

3. Press [RECORD] (1) again to stop recording.

### <span id="page-15-0"></span>**6.7 View captured/recorded images**

- 1. Press  $[PLAYBACK]$   $\rightarrow$  to show the thumbnails of all stored files.
- 2. Select the thumbnail you want to play and press [ENTER] to play.
- 3. When playing the video, press [FREEZE]  $\frac{1}{2}$  to pause/play the video or press [ENTER] to stop playing.
- 4. Press  $[\triangleright]$  or  $[\triangleleft]$  to select the next or previous audio/video file.
- 5. Press  $[4]$  or  $[\nabla]$  to adjust the volume of the video.

 An external speaker must be connected to AUDIO OUT to play sound when you use VGA OUT.

### <span id="page-15-1"></span>**6.8 Delete captured/recorded images**

- 1. Press [PLAYBACK]  $\left( \triangleright \right)$  to show the thumbnails of all stored files.
- 2. After selecting the file to be deleted, press  $[CAPTURE/DEL]$  to show the [Delete File] window.
- 3. Select [Yes], press [ENTER] to delete the selected file.

### <span id="page-15-2"></span>**6.9 Adjust the output volume**

 Volume control is intended to control the external audio output equipment only.

In PLAYBACK mode. Press  $[4]$  or  $[\nabla]$  to adjust the volume of the video.

### <span id="page-15-3"></span>**6.10 Automatically delete the stored images whenever it is turned off (Auto Erase)**

- 1. Go to the setting menu, select [Settings] > [Advanced] > [Auto Erase] > [On].
- 2. Press [MENU] to exit.

### <span id="page-15-4"></span>**6.11 Enlarge a part of the image (PAN)**

- 1. Enable the partial enlarged mode.
	- Remote control: Press [PAN]  $\bigodot$  to enable the partial enlarged mode.
	- Control panel: Go to the setting menu, select [PAN]  $\Box$ , and press

[ENTER] for execution.

- 2. Press  $[4]$ , $[\n\blacktriangleright]$ ,  $[4]$ , or  $[\n\blacktriangleright]$  to move and view the partial enlarged images.
- 3. Press [MENU] to exit the partial enlarged mode.

### <span id="page-15-5"></span>**6.12 I would like to use the MASK and Spotlight function**

### **6.12.1 Use the mask or spotlight mode**

- Use **remote control**:
- 1. Press [MASK]  $\Box$  key to enter the Mask/Spotlight mode menu. Press  $\lceil \blacktriangleleft \rceil$  or  $\lceil \blacktriangleright \rceil$  to select mode.
- 2. Press [ENTER] to enter the Mask or Spotlight mode.
- 3. Press  $[4]$ ,  $[\n\Pi]$ ,  $[4]$ , or  $[\n\Pi]$  to move the zone position.

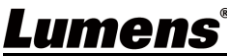

- 4. Press [MASK] again to return to the live image.
- Use **control panel**:
- 1. Go to the setting menu, select [Mask] **[40]**, and press [ENTER] to enter the Mask or Spotlight mode.
- 2. Press  $[4]$ ,  $[\n\blacktriangleright]$ , or  $[\n\blacktriangleright]$  to move the zone position.
- 3. Go to the setting menu, select [Live image], and press [ENTER] to return to the live image.

#### **6.12.2 I would like to set the size of Mask/Spotlight function** In Mask/Spotlight mode, use the **remote control or control panel**:

- 1. Go to the setting menu, select the item to be changed.
	- Mask mode: [Transparency/Step/V Size/H Size].
	- Spotlight mode: [Shape/Transparency/Step/V Size/H Size].
	- **(For details, please refer to 5.2 Setting Menu.)**
- 2. Press [MENU] to exit the Setting Menu and return to Mask/Spotlight mode.

### <span id="page-16-0"></span>**6.13 Play the slides (Slide Show)**

### **6.13.1 Setting delay time**

- 1. Go to the setting menu, select [Settings] > [Storage] > [Delay], and select the delay time.
- 2. Press [MENU] to exit.

### **6.13.2 Playing/Pausing/Stopping the slide show**

Upper limit: The maximum size of single photo is 7 MB.

- 1. Go to the setting menu, select [Settings] > [Storage] > [Slide Show] > [ENTER] for execution.
- 2. Press [ENTER] again to pause/play.

### <span id="page-16-1"></span>**6.14 Use a USB disk**

Insert the USB disk and a [Copy To USB disk] dialog box will appear, and you are asked whether to copy files from PS753 to the USB disk. Press  $[\triangleright]$  or  $[\triangleleft]$  to select.

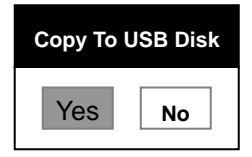

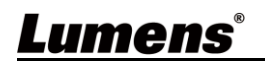

### <span id="page-17-0"></span>**6.15 Image comparison (to compare live images with stored image files (PIP))**

This function will compare and contrast a live image with a stored image.

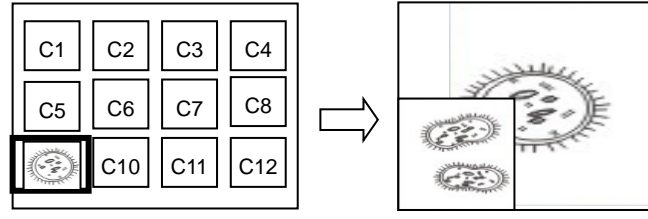

1. Open the thumbnail screen.

Live image Stored image

- Remote control: Press [Playback]  $\blacktriangleright$  to access the thumbnail screen, and select the image files to be compared.
- Control panel: Press [MENU] to go to the setting menu, select [PIP]
- $\binom{2}{1}$ , and choose the image files to be compared.
- 2. Press  $[4]$ ,  $[\nabla]$ ,  $[4]$ , or  $[\nabla]$  to move the live image.
- 3. Repeat Step 1 to change other image files.
- 4. Press [MENU] to exit.

### <span id="page-17-1"></span>**6.16 Lock/Unlock keys**

Press**[ENTER]**  $(\rightarrow)$  + **[LAMP]**  $\qquad$  buttons on the panel for 2 seconds to

enable the Lock function.

Repeat the action again to unlock.

 This function is only valid for the panel buttons, the remote control can still operate normally. When turning off with the remote control, the lock function will be released automatically after rebooting.

### <span id="page-17-2"></span>**6.17 Change the power on image**

- 1. Go to the setting menu, select [Settings] > [Advanced] > [Splash Screen Settings].
- 2. Select [Default/Custom].
	- 2.1 If you select [Custom], you can set the [Power On Logo Show Time] and [Select Splash Screen].

 The power on image file must be less than 5 MB and in JPEG format.

To save the file, please follow the instruction below:

- File path: \DCIM\100MEDIA, for example: J:\DCIM\100MEDIA
- File name: four English letters+ four numbers, for example: LUMN0001.JPG
- 3. Press  $[\nabla]$  to [Exit] and press [ENTER] to exit.

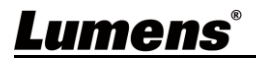

### <span id="page-18-0"></span>**Chapter 7 Network Function Settings Description**

### **7.1 Connecting Camera to Internet**

Two common connection methods are shown below

1. Connecting via switch or router

Lumens

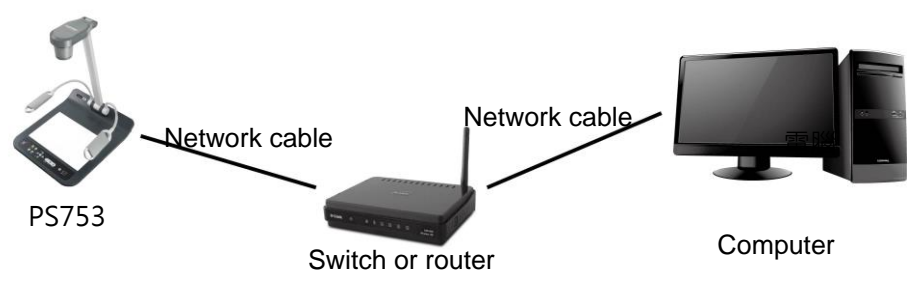

2. To connect directly through network cable, the IP address of the computer should be changed so that it is on the same network segment as the camera

E.g.: The factory-preset default IP address of PS753 is 192.168.100.100. The computer IP address must be set with the same network segment, such as 192.168.100.101, so that the computer can be connected correctly with the camera

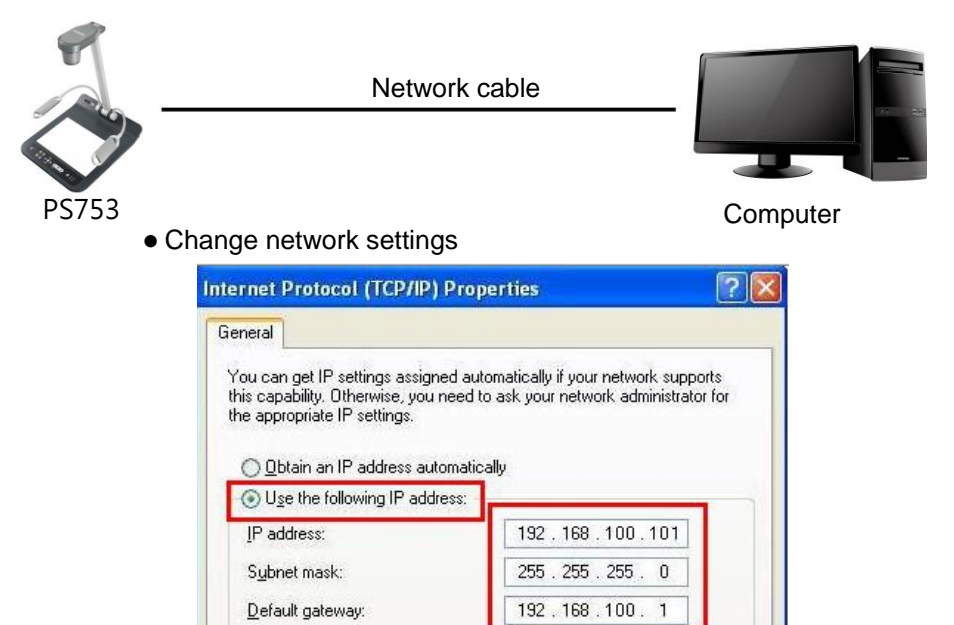

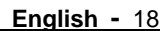

### **7.2** Using the Browser to View the Images

1. DHCP is enabled by default. You can view the IP location from Menu > Settings > Control.

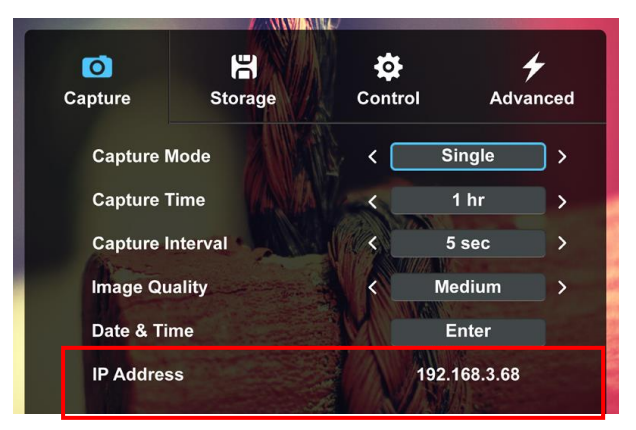

2. Open the browser, and enter the IP address in the address bar

(If it is not connected to a router, the default IP is 192.168.100.100)

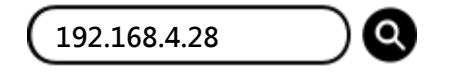

3. Enter the account and password to view the images and control PS753

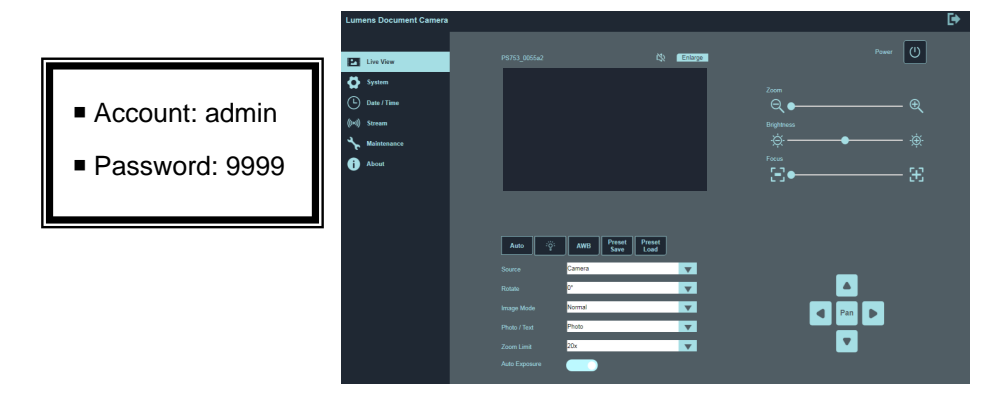

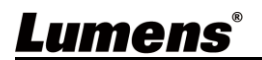

### **7.3** Using RTSP Player to View the Images

- RTSP connections can be made using free software, e.g.: VLC, Quick Time, PotPlayer, etc
- RTSP connection address formats are as follows: rtsp://camera IP: 8557/h264
- Example:

Open the VLC software, select [Media] > [Open Network Streaming], and enter the URL:

rtsp://192.168.4.28:8557/h264

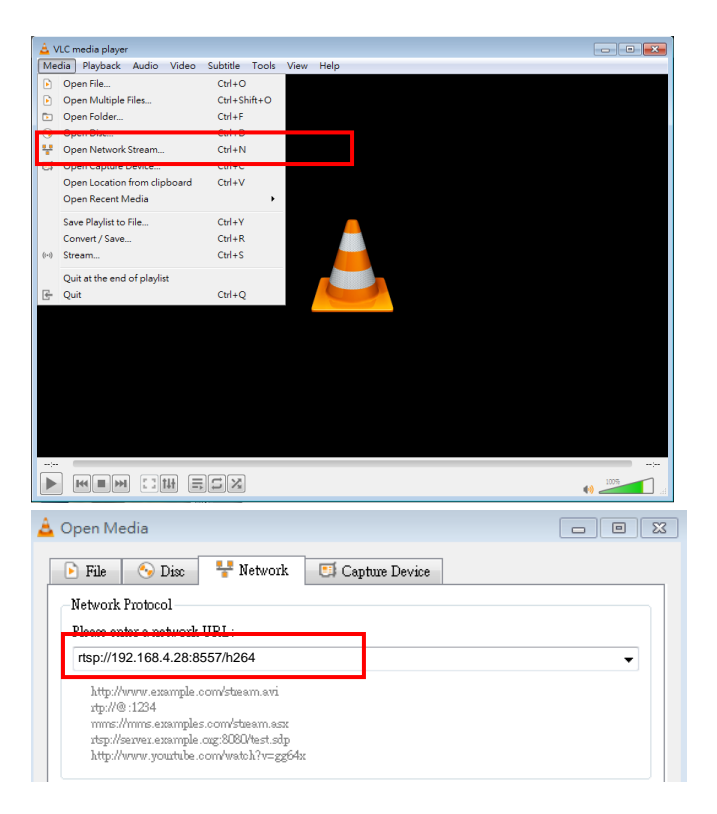

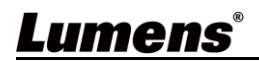

### **7.4 Web Page Menu Function Description**

#### **7.4.1 Login Screen**

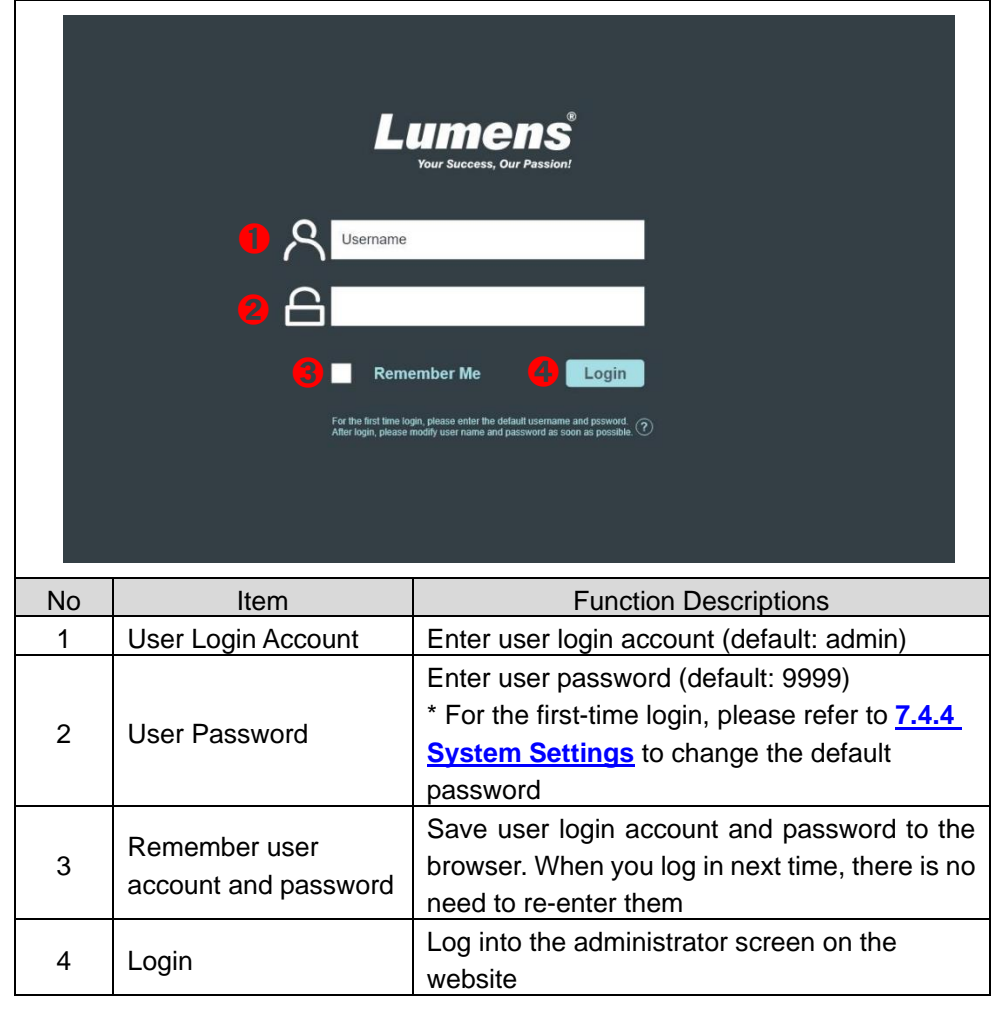

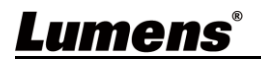

### **7.4.2 Live View-1**

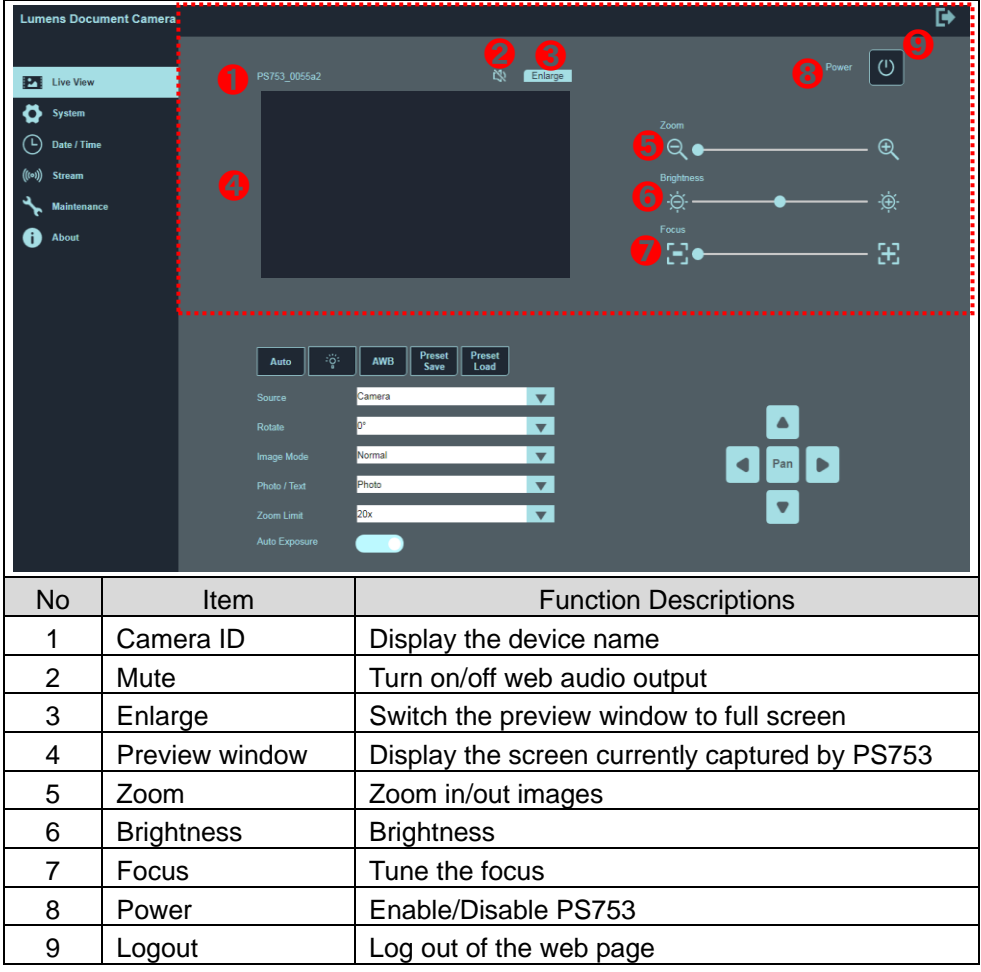

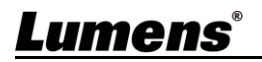

### **7.4.3 Live View-2**

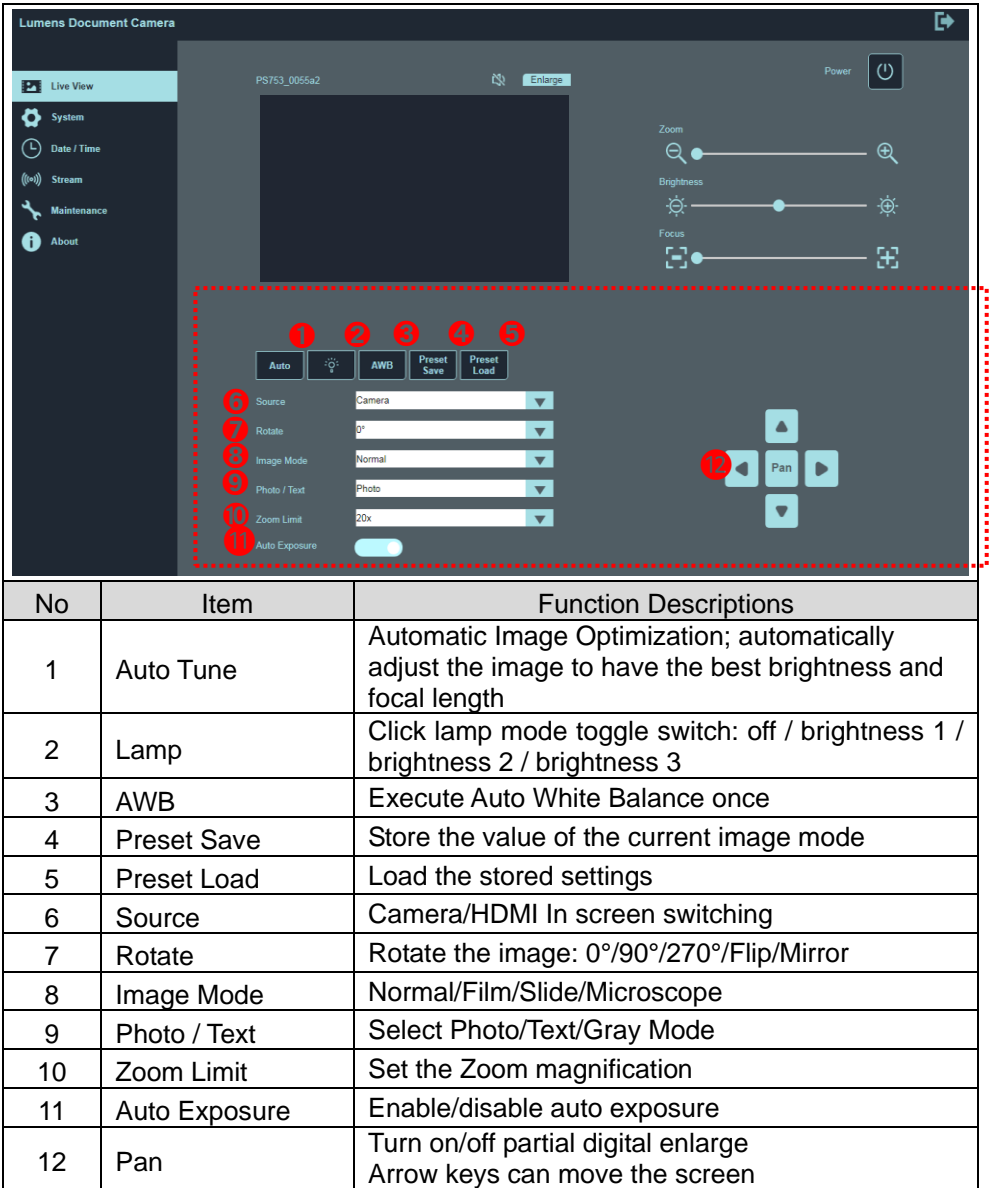

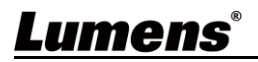

### **7.4.4 System settings**

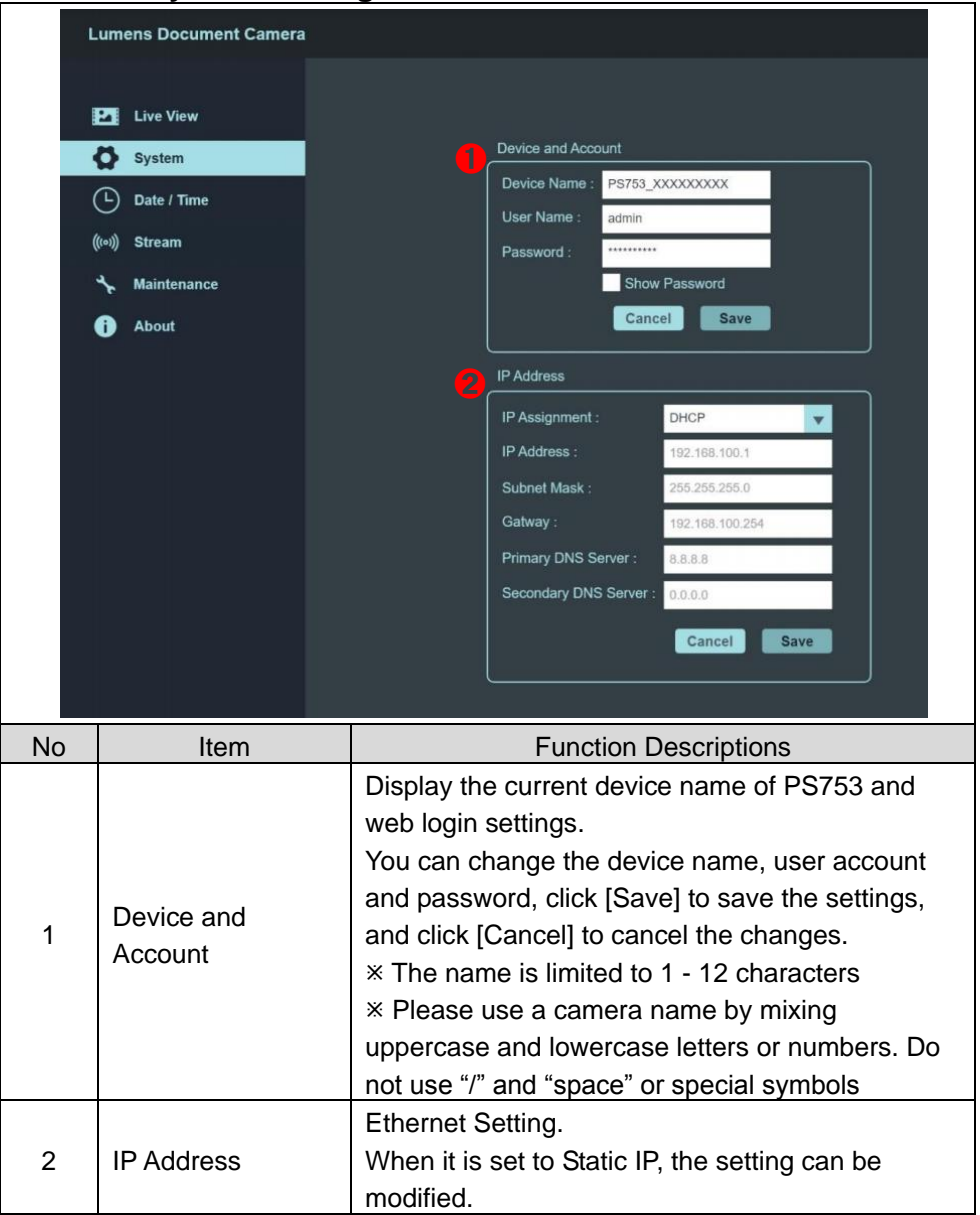

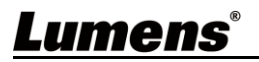

### **7.4.5 Date/Time Settings**

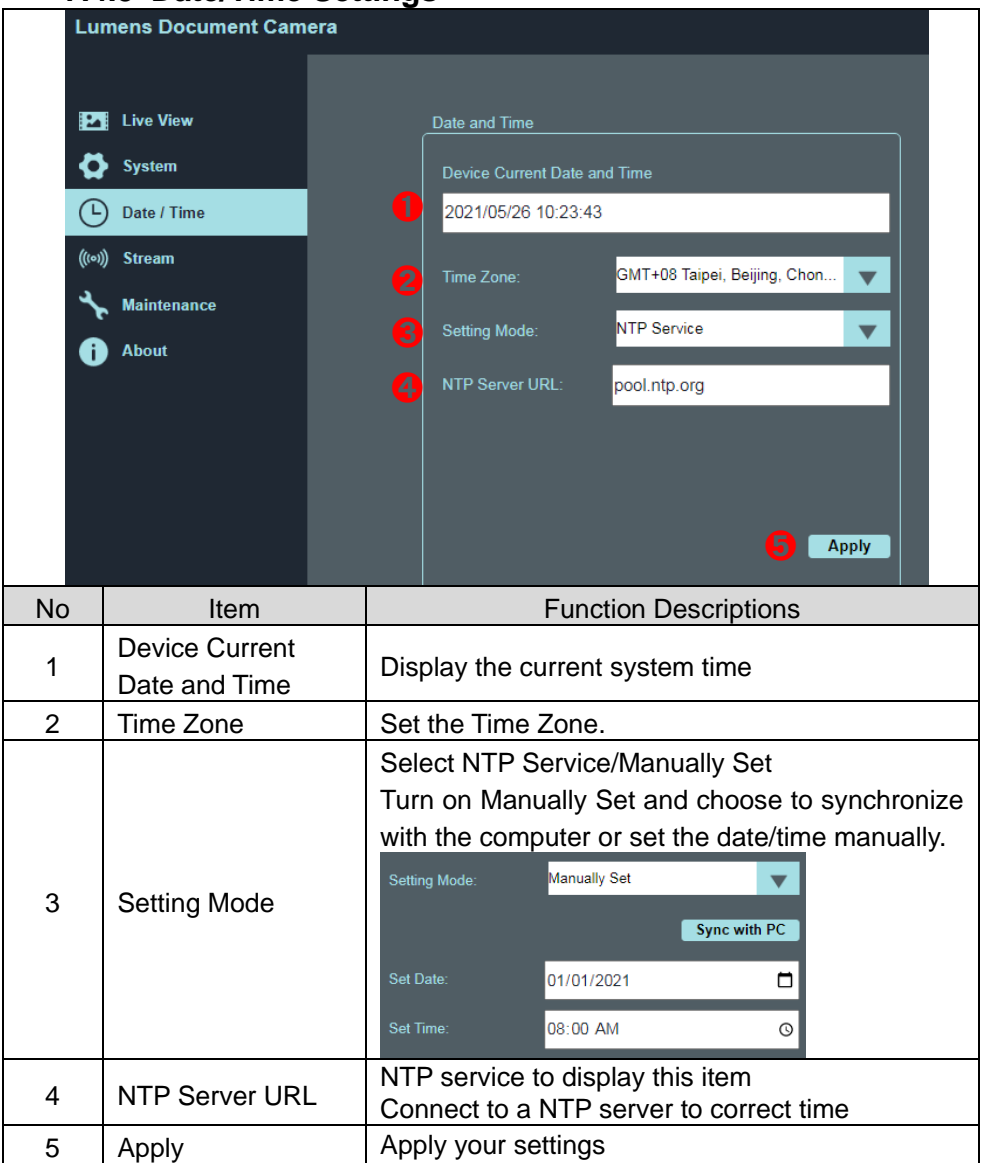

# **Lumens**®

### **7.4.6 Streaming Setting**

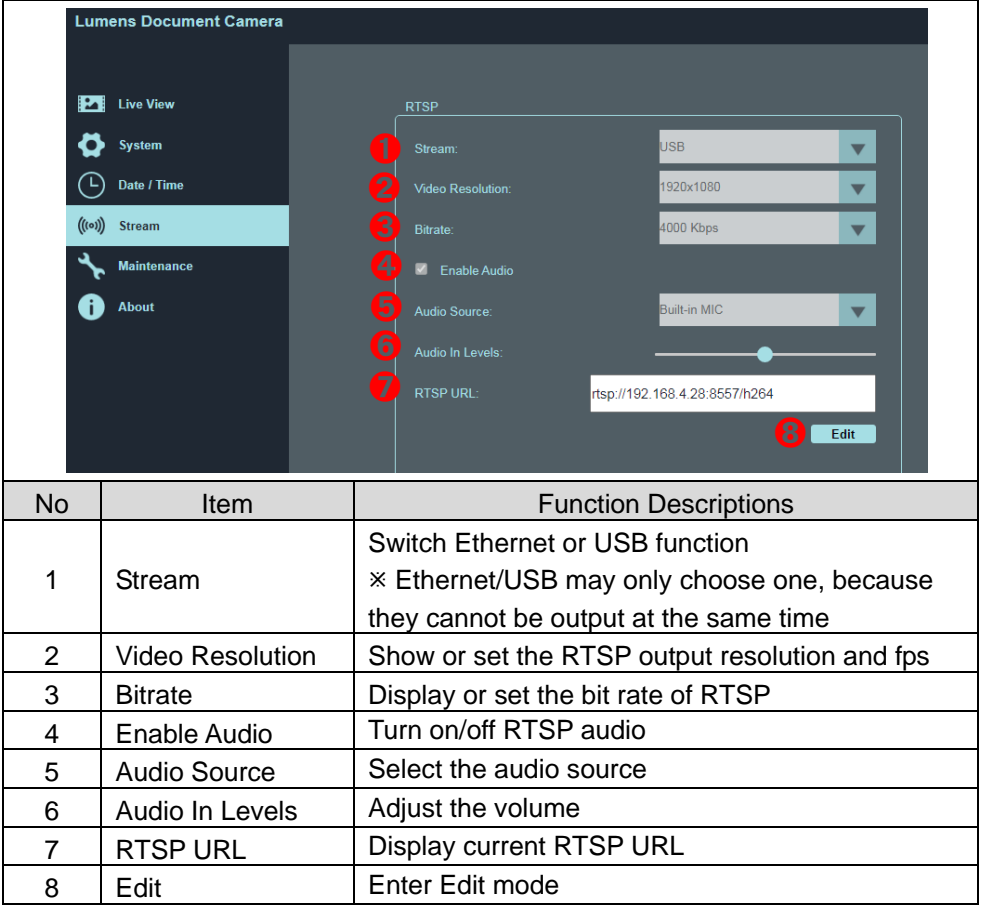

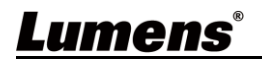

### **7.4.7 Maintenance**

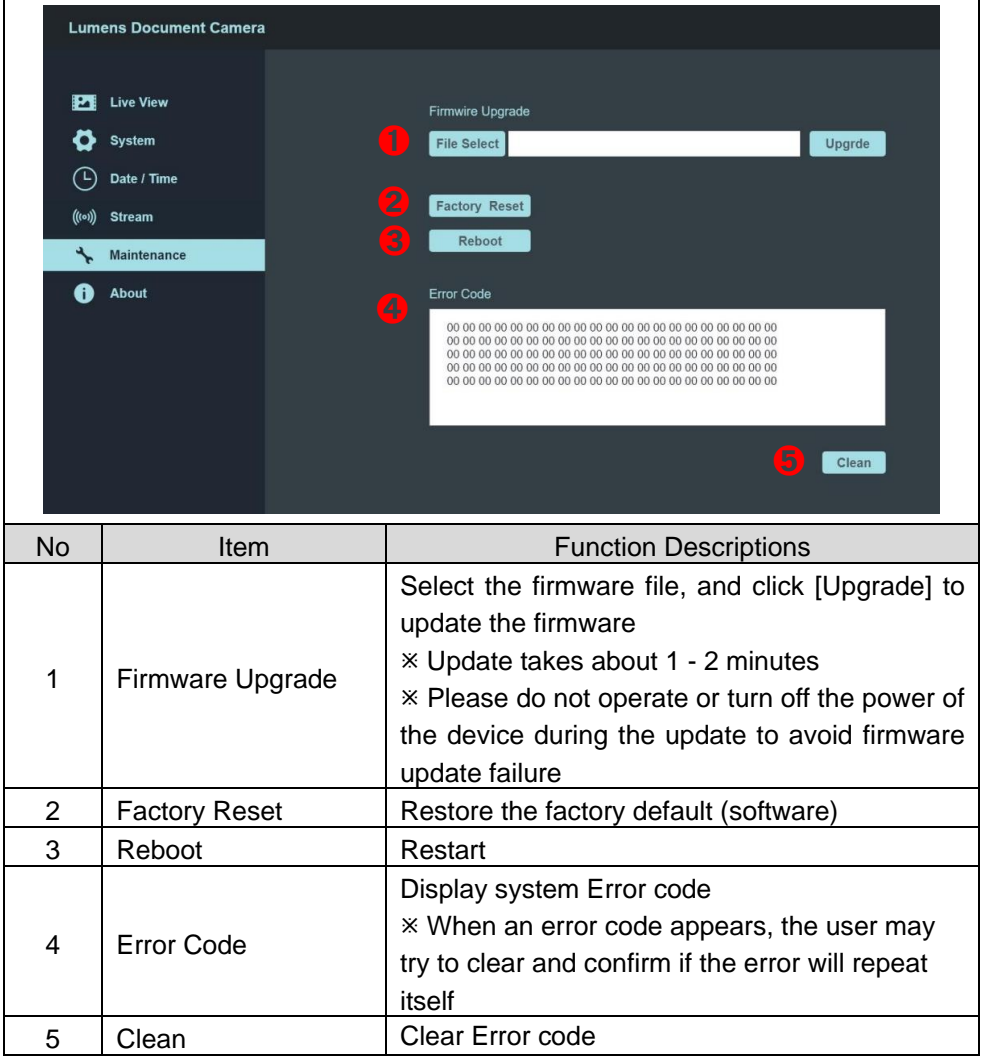

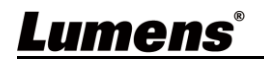

# <span id="page-28-0"></span>**Chapter 8 Connecting to Microscope**

1 Mount the **microscope adapter** onto the microscope

 $\overline{\mathscr{B}}$  Please choose an appropriate microscope adapter for eyepieces size of  $\varnothing$  28 mm, Ø 31 mm, Ø 33 mm, and Ø 34 mm.

2 The lens of PS753 connects with the **microscope adapter**

```
For eyepieces of Ø33
mm or Ø34 mm, only
one microscope 
adapter (with the 
greatest diameter) is 
needed.
```
For eyepieces of Ø28 **mm or Ø31 mm, fit one microscope adapter with the greatest diameter along with another appropriate one.**

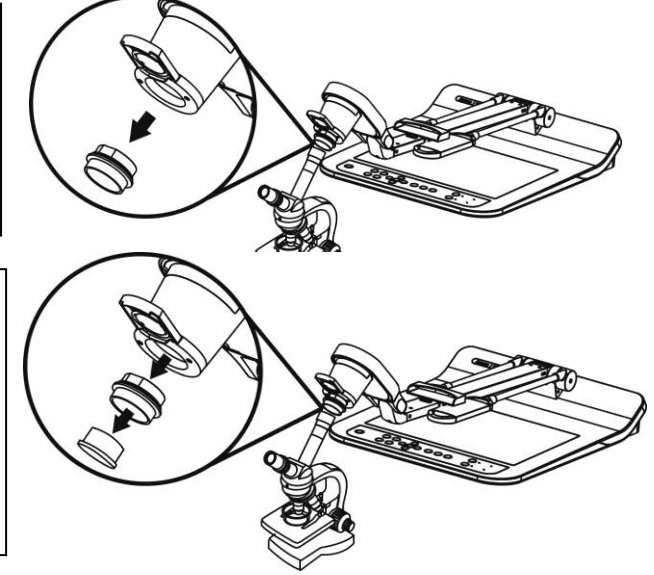

**3** Select the **[Microscope]** mode

■ Press [MENU] (■ to enter the Service Menu, and select [Image Mode] > [Microscope].

- 4 If the image is not clear
	- Please adjust the focus of microscope
	- $\blacksquare$  Press [AUTO TUNE]  $\Delta$ WTO to activate the auto focus
- 5 Please reset to normal mode after using the microscope.

■ Press [MENU] (■ to enter the Service Menu, and select [Image Mode] > [Normal].

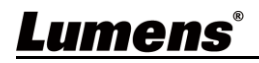

### <span id="page-29-0"></span>**Chapter 9 Packing the Machine**

- 1. Put the remote control back to the holder.
- 2. Fold back the camera head to align with the arm.
- 3. Turn the two lamp arms and the arm of camera head down and adjust them to be parallel with the platform.
- 4. Put the lens cap on the camera head.
- 5. Finally, fold the machine as in the following figure.

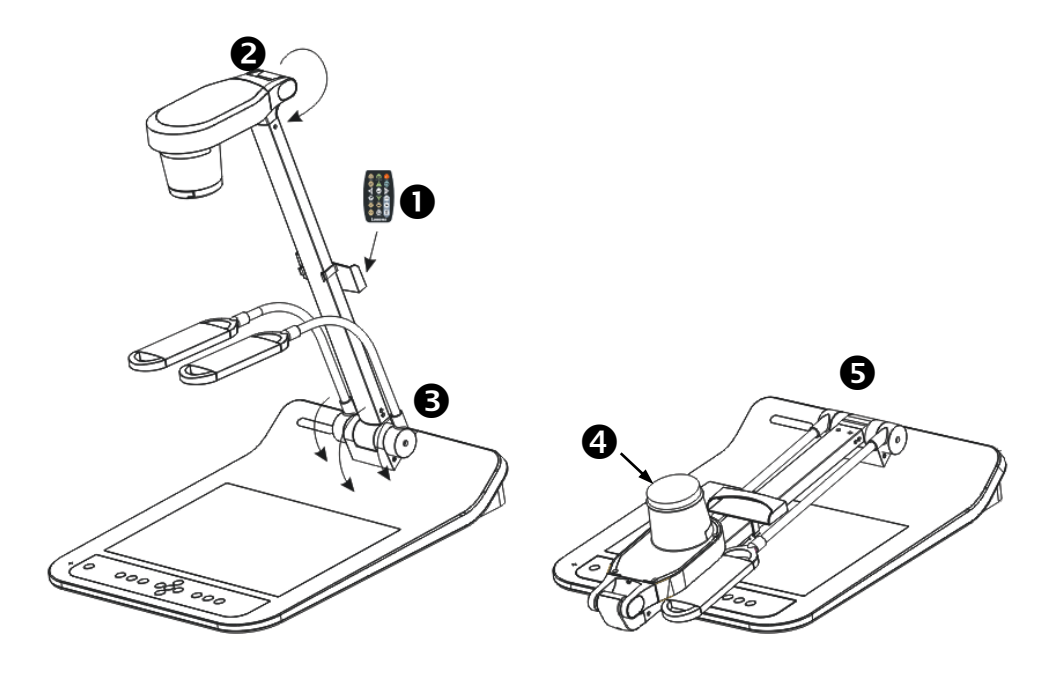

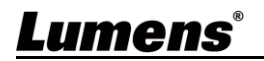

## <span id="page-30-0"></span>**Chapter 10 DIP Switch Setting**

 You should unplug and reconnect the power cord, and then restart the PS753 for all DIP switching to take effect.

1. Description of DIP

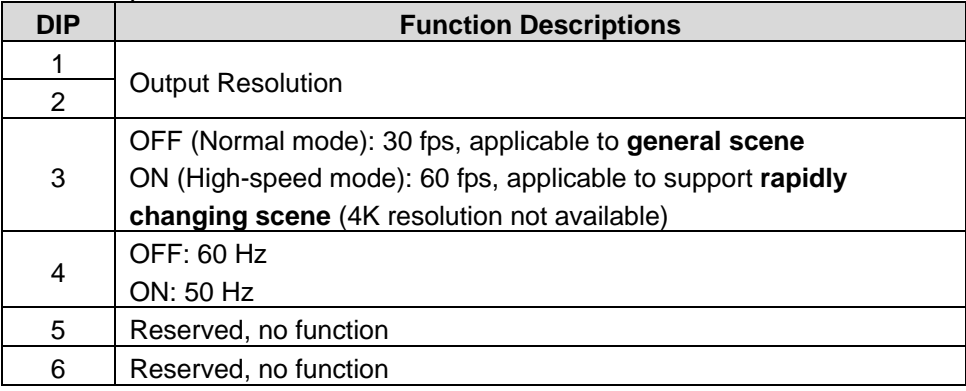

#### 2. HDMI Resolution

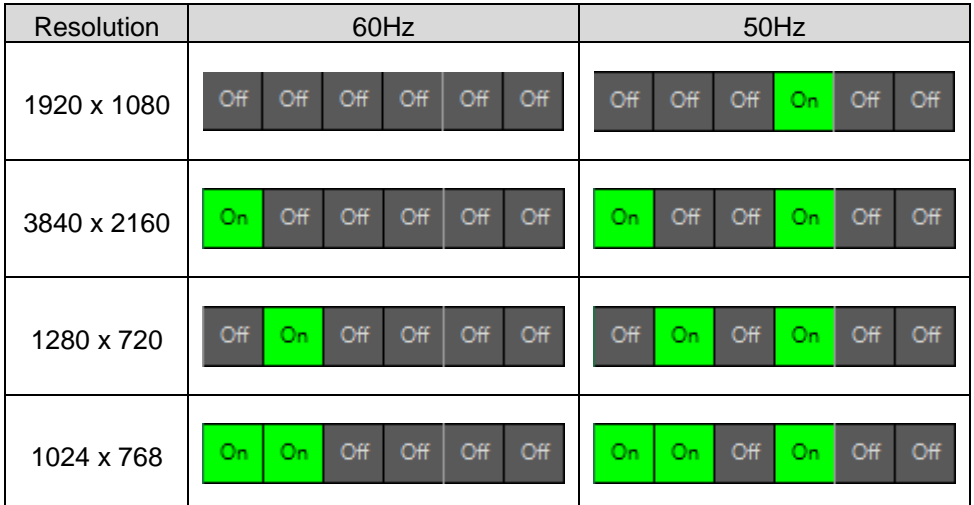

 For the corresponding resolution of RTSP/UVC, please refer to **Appendix 2 Resolution Comparison**.

# Lumens®

# <span id="page-31-0"></span>**Chapter 11 Troubleshooting**

This chapter describes problems you may encounter while using PS753. If you have questions, please refer to related chapters and follow all the suggested solutions. If the problem still occurred, please contact our distributors or service center.

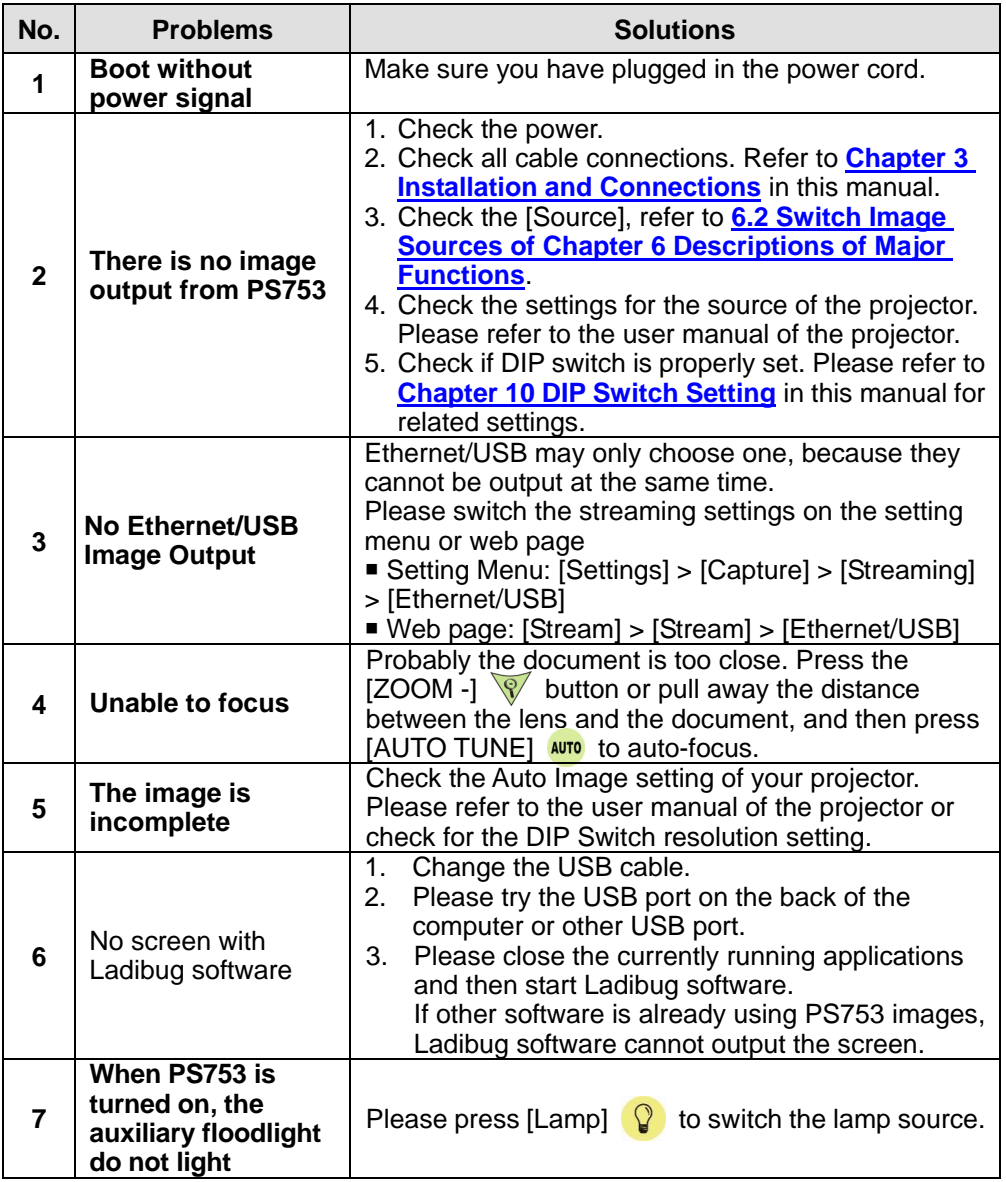

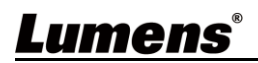

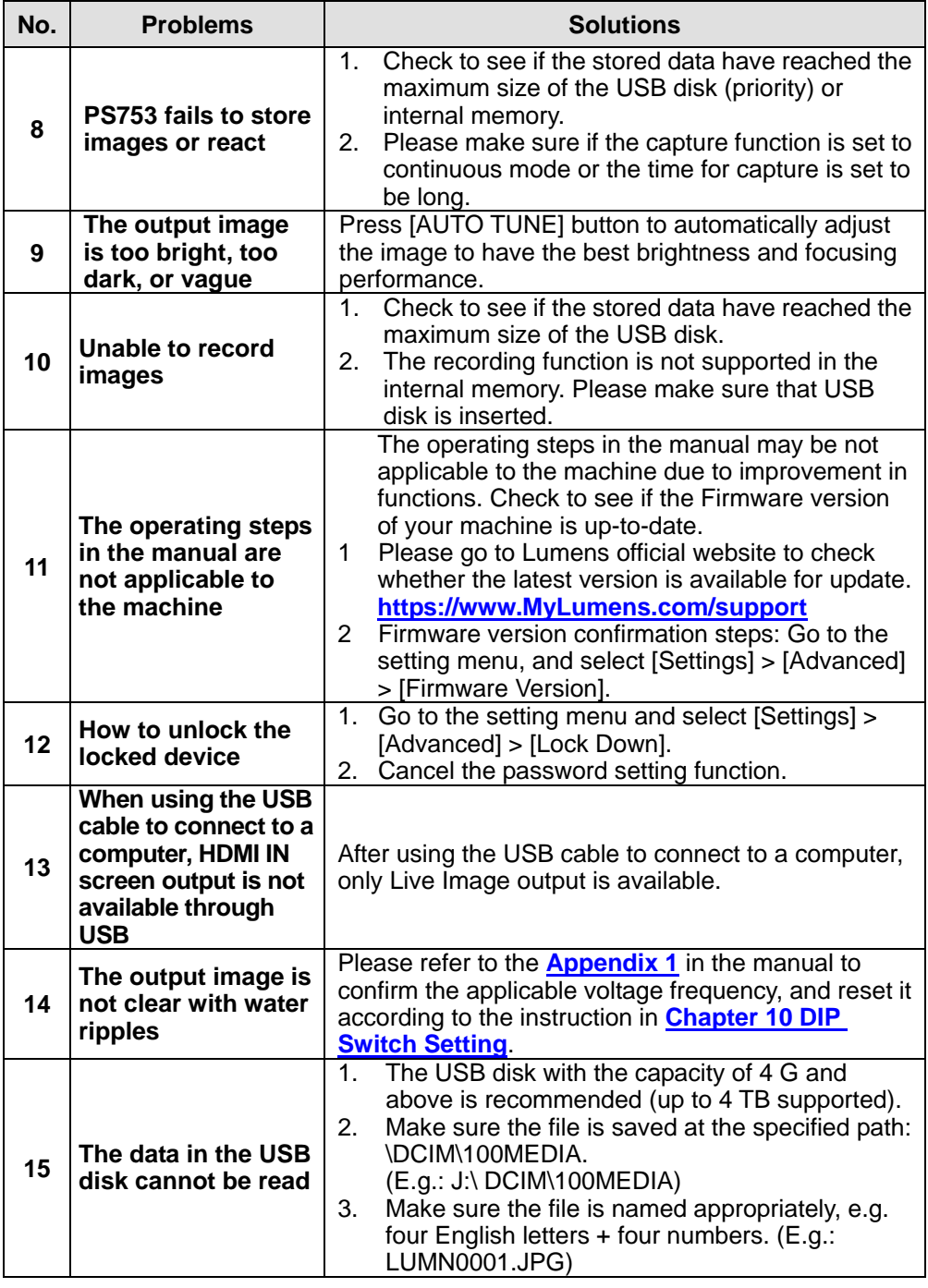

**Lumens**®

# <span id="page-33-0"></span>**Chapter 12 Safety Instructions**

Always follow these safety instructions when setting up and using the Document Camera:

#### **1 Operation**

- 1.1 Please use the product in the recommended operating environment, away from water or source of heat.
- 1.2 Do not place the product on a tilted or unstable trolley, stand or table.
- 1.3 Do not block the slots and openings in the case of the product. They provide ventilation and prevent the product from overheating.
- 1.4 Do not open or remove covers, otherwise it may expose you to dangerous voltages and other hazards. Refer all servicing to licensed service personnel.
- 1.5 Unplug the product from the wall outlet and refer servicing to licensed service personnel when the following situations happen:
	- If the USB port becomes damaged or frayed.
	- $\blacksquare$  If liquid is spilled into the product or the product has been exposed to rain or water.

#### **2 Installation**

2.1 For security considerations, please make sure the standard hanging rack you bought is in line with UL or CE safety approbations and installed by technician personnel approved by agents.

#### **3 Storage**

- 3.1 Do not place the product where the cord can be stepped on as this may result in fraying or damage to the lead or the plug.
- 3.2 Remove the USB cable during thunderstorms or when the product is not used for a long time.
- 3.3 Do not place this product or accessories on top of vibrating equipment or heated objects.

#### **4 Cleaning**

4.1 Disconnect all the cables prior to cleaning and wipe the surface with a dry cloth. Do not use alcohol or volatile solvents for cleaning.

#### **5 Batteries (for products or accessories with batteries)**

- 5.1 When replacing batteries, please only use similar or the same type of **batteries**
- 5.2 When disposing of batteries or products, please adhere to the relevant instructions in your country or region for disposing of batteries or products

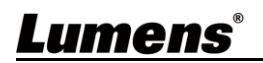

#### **Precautions**

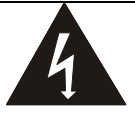

This symbol indicates that this equipment may contain dangerous voltage which could cause electric shock. Do not remove the cover (or back). No user-serviceable parts inside. Refer servicing to licensed service personnel.

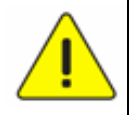

This symbol indicates that there are important operating and maintenance instructions in this User Manual with this unit.

#### ■ FCC Warning (A)

This equipment has been tested and found to comply with the limits for a Class A digital device, pursuant to part 15 of the FCC Rules. These limits are designed to provide reasonable protection against harmful interference when the equipment is operated in a commercial environment.

#### Notice :

The changes or modifications not expressly approved by the party responsible for compliance could void the user's authority to operate the equipment.. This equipment has been tested and found to comply with the limits for a Class A digital device, pursuant to part 15 of the FCC Rules. These limits are designed to provide reasonable protection against harmful interference when the equipment is operated in a commercial environment.

#### **IC Warning**

This digital apparatus does not exceed the Class A limits for radio noise emissions

from digital apparatus as set out in the interference-causing equipment standard

entitled "Digital Apparatus," ICES-003 of Industry Canada.

Cet appareil numerique respecte les limites de bruits radioelectriques applicables aux appareils numeriques de Classe A prescrites dans la norme sur le material brouilleur: "Appareils Numeriques," NMB-003 edictee par l'Industrie.

#### **EN55032 CE Warning**

Operation of this equipment in a residential environment could cause radio interference.

Warning: Operation of this equipment in a residential environment may cause radio interference

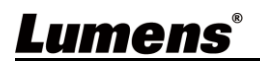

### <span id="page-35-0"></span>**Supplier's Declaration of Conformity 47 CFR § 2.1077 Compliance Information**

**Manufacturer**:**Lumens Digital Optics Inc.**

**Product Name**:**PS753**

**Model Number**:**Document Camera**

### **Responsible Party – U.S. Contact Information**

**Supplier**:**Lumens Integration, Inc.**

4116 Clipper Court, Fremont, CA 94538, United States

**e-mail** : support@mylumens.com

### **FCC Compliance Statement**

This device complies with Part 15 of the FCC Rules. Operation is subject to the following two conditions : (1) This device may not cause harmful interference, and (2) this device must accept any interference received, including interference that may cause undesired operation.

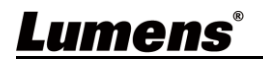

### <span id="page-36-0"></span>**Appendix 1 Power frequency for each country in the world**

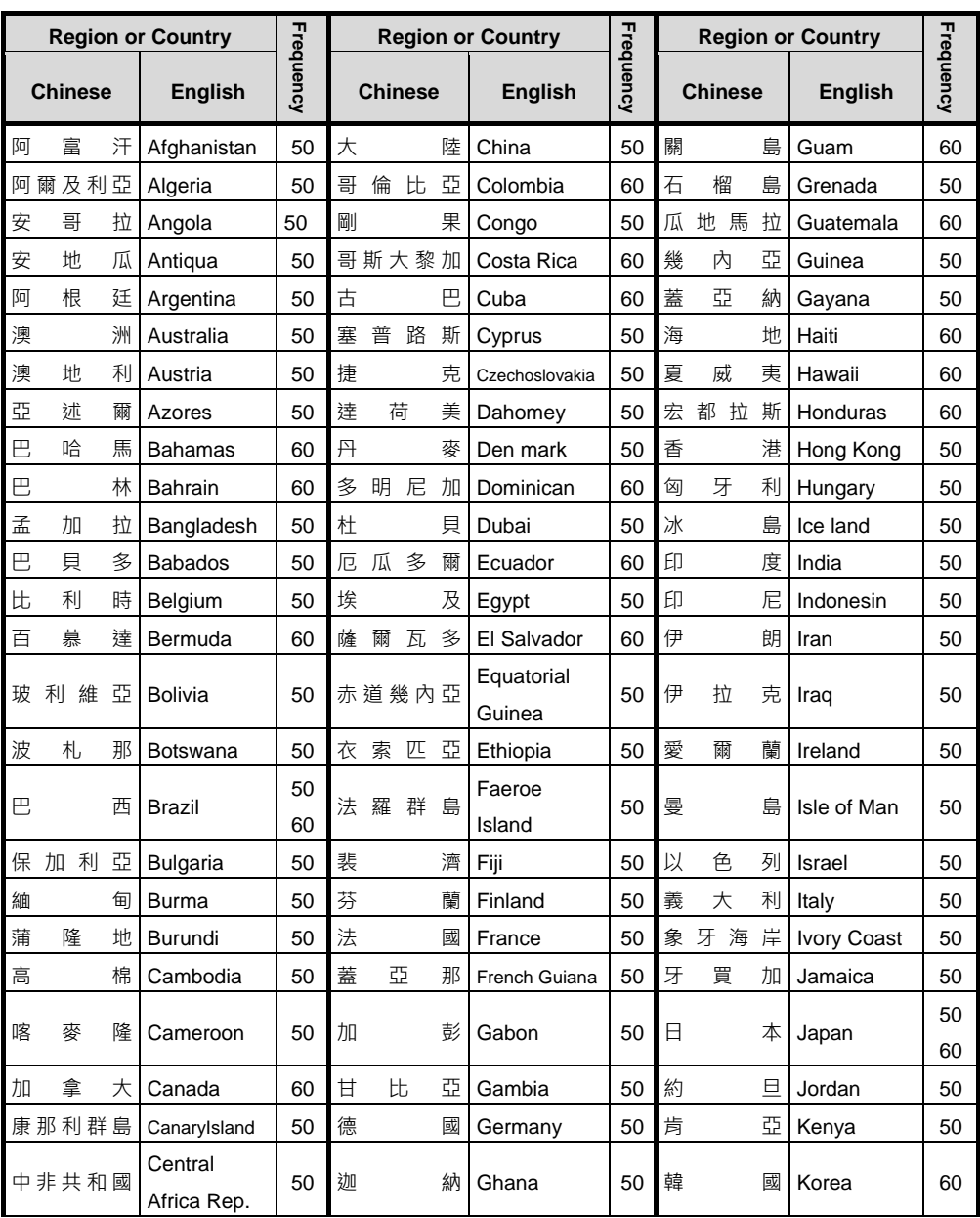

**Lumens®** 

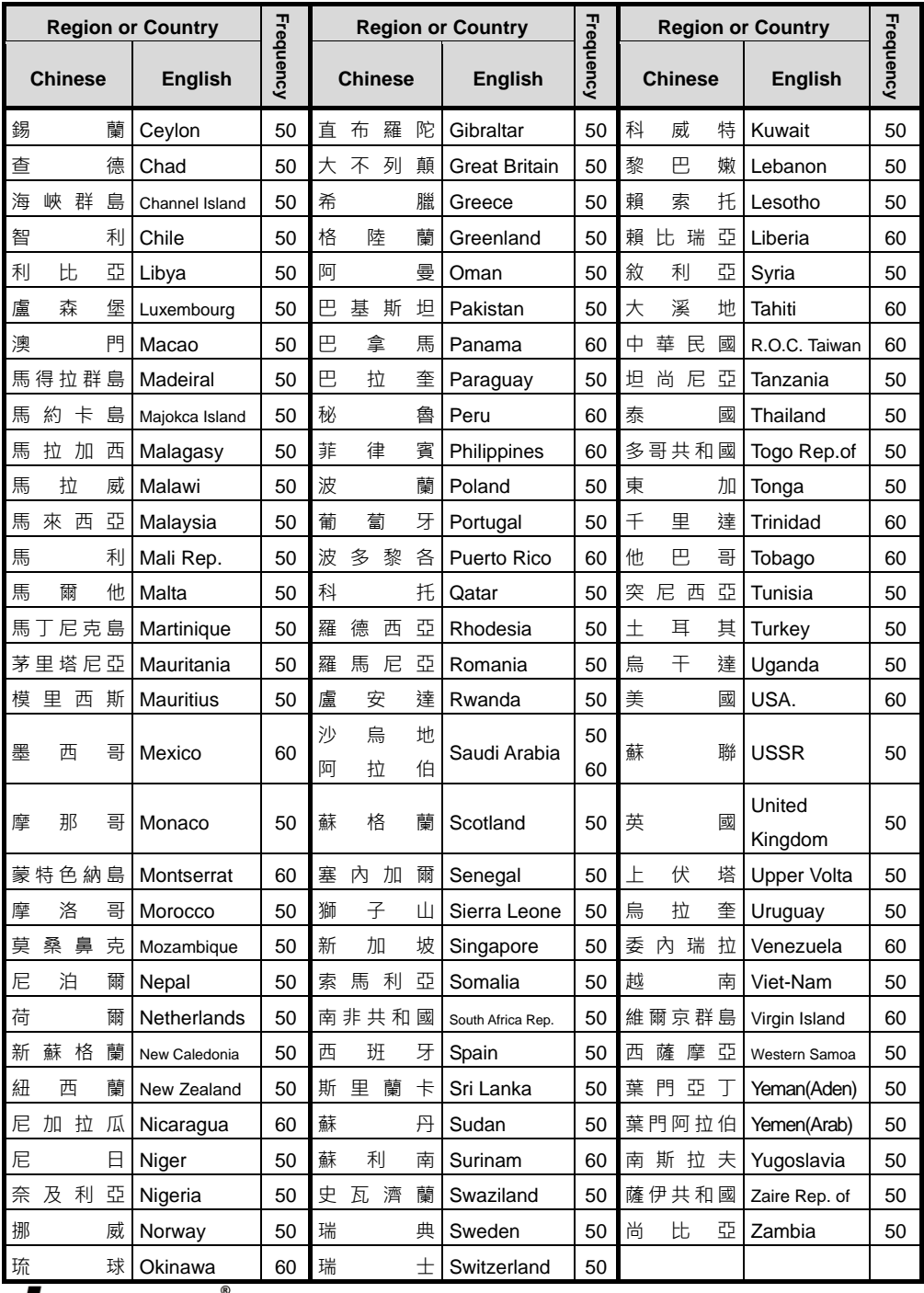

<u>Lumens®</u>

# <span id="page-38-0"></span>**Appendix 2 Resolution Comparison**

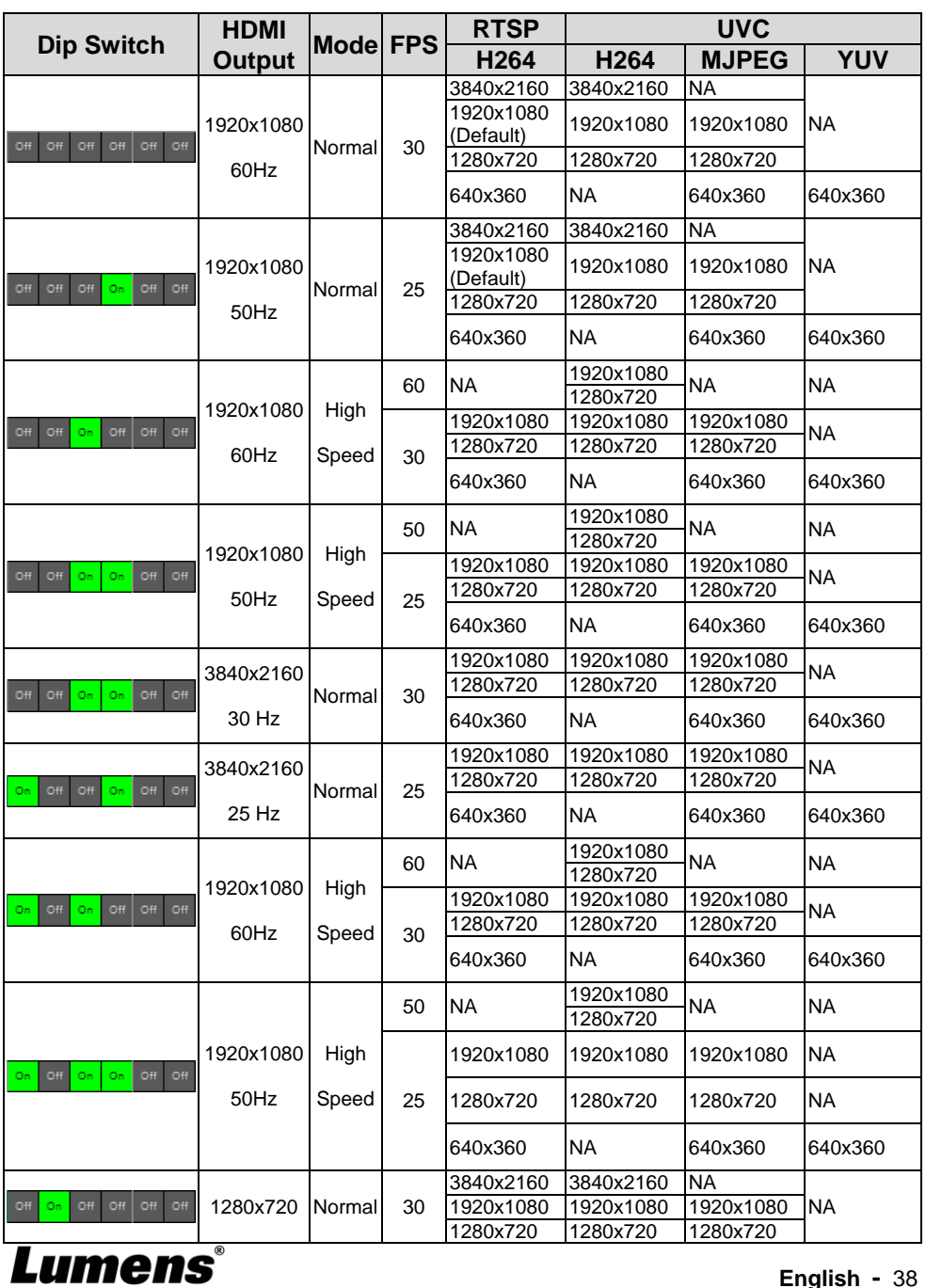

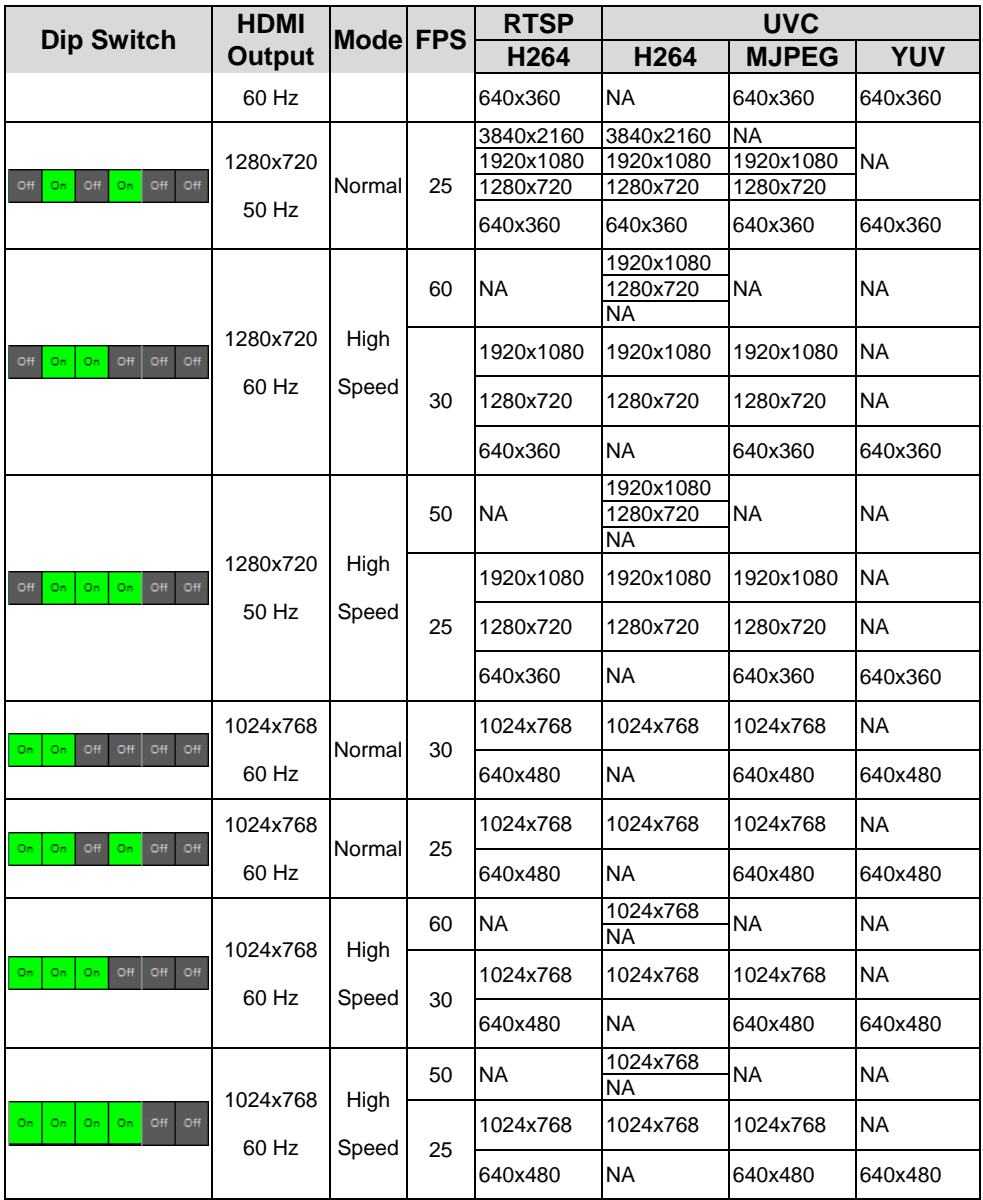

# **Lumens**®

# <span id="page-40-0"></span>**Copyright Information**

Copyrights © Lumens Digital Optics Inc. All rights reserved.

Lumens is a trademark that is currently being registered by Lumens Digital Optics Inc.

Copying, reproducing or transmitting this file is not allowed if a license is not provided by Lumens Digital Optics Inc. unless copying this file is for the purpose of backup after purchasing this product.

In order to keep improving the product, Lumens Digital Optics Inc. hereby reserves the right to make changes to product specifications without prior notice. The information in this file is subject to change without prior notice.

To fully explain or describe how this product should be used, this manual may refer to names of other products or companies without any intention of infringement.

Disclaimer of warranties: Lumens Digital Optics Inc. is neither responsible for any possible technological, editorial errors or omissions, nor responsible for any incidental or related damages arising from providing this file, using, or operating this product.

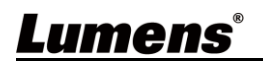